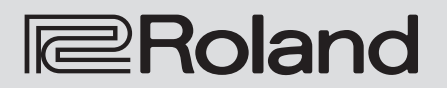

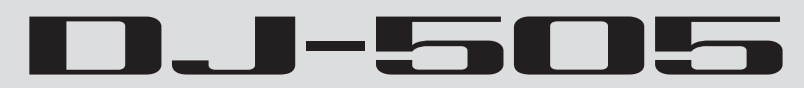

**Owner's Manual**

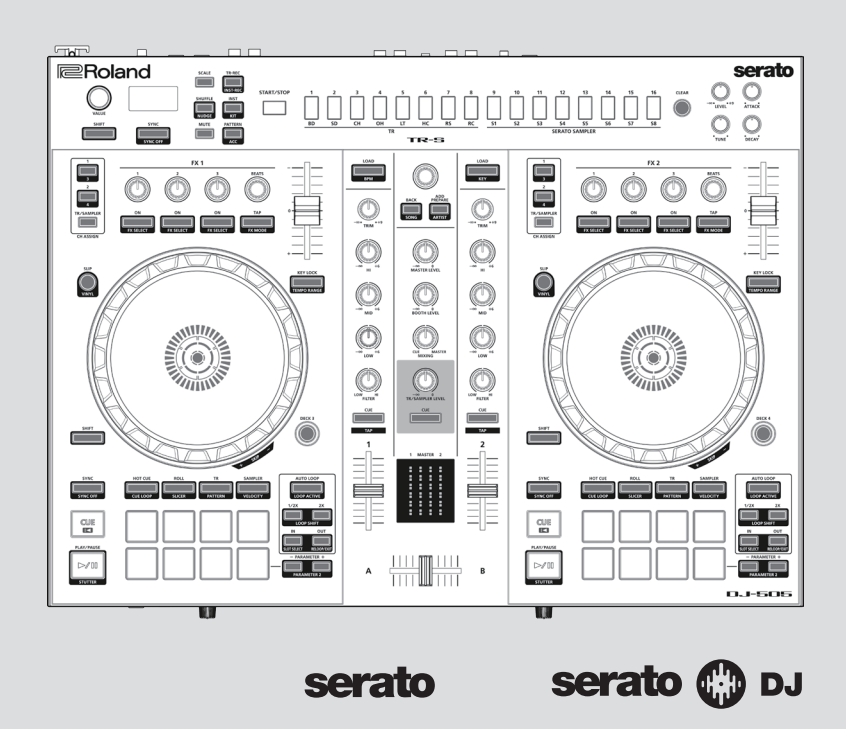

Before using this unit, carefully read "USING THE UNIT SAFELY" and "IMPORTANT NOTES" (leaflet "USING THE UNIT SAFELY" and Startup Guide). After reading, keep the document(s) where it will be available for immediate reference.

Copyright © 2017 ROLAND CORPORATION

# **Contents**

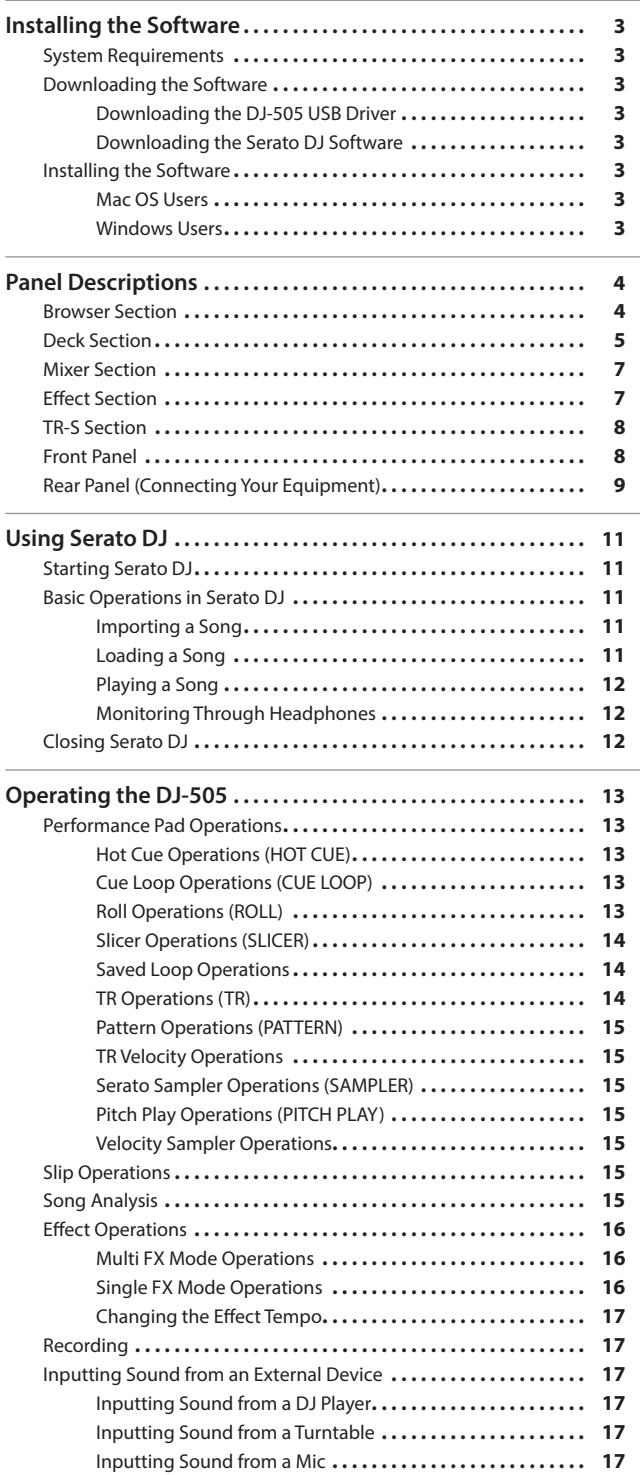

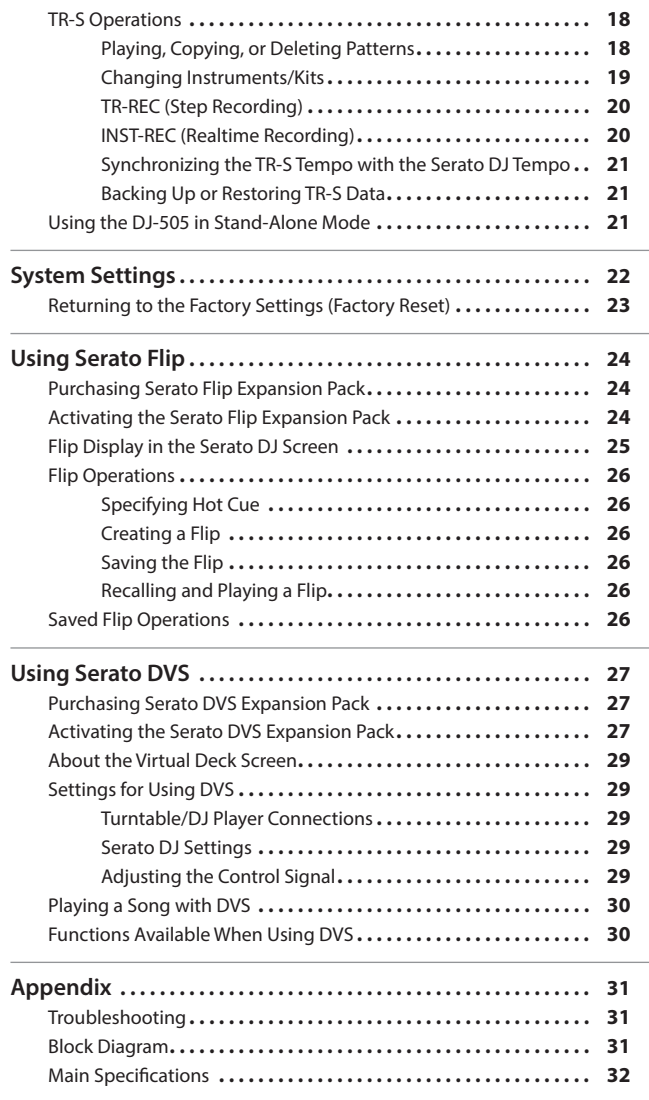

## **About this owner's manual**

This manual explains basic operation of the DJ-505. Read it in conjunction with the startup guide.

**Downloading the Serato DJ owner's manual**

- **1. Start a browser and access the following Serato DJ webpage. https://serato.com/dj/downloads**
- **2. Click "Manuals and Downloads."**
- **3. From "Manuals and Downloads," download the Serato DJ owner's manual.**

## <span id="page-2-2"></span><span id="page-2-0"></span>**System Requirements**

Verify that your computer meets the system requirements before you proceed with installing the software.

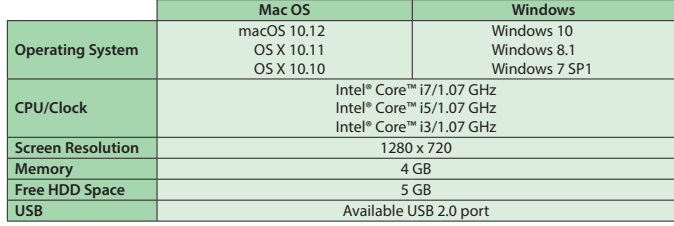

\* For the latest system requirements, refer to the Serato DJ webpage.

## **Downloading the Software**

The DJ-505 USB driver and Serato DJ are not included in the package. Download them from the Roland or Serato website.

## **Downloading the DJ-505 USB Driver**

The DJ-505 USB driver is software that outputs audio from your computer to the DJ-505.

#### **Mac OS users**

**1. Start a browser and access the following Roland support webpage.**

**http://www.roland.com/support/**

- **2. Search for "DJ-505."**
- **3. In downloads, find "DJ-505 Driver for macOS / OS X" and click it.**
- **4. Download the driver as directed by the screen.**

#### **Windows 10 users**

- **1. Connect your internet-connected computer to the DJ-505's USB port.**
- **2. Power-on the DJ-505.**
- **3. Download the driver as directed by the screen.**

## **Users of other than Windows 10**

**1. Start a browser and access the following Roland support webpage.**

**http://www.roland.com/support/**

- **2. Search for "DJ-505."**
- **3. In downloads, find "DJ-505 Driver for Windows \*\*" and click it.**
- **4. Download the driver as directed by the screen.**

#### **Downloading the Serato DJ Software**

- **1. Start a browser and access the following Serato DJ webpage. https://serato.com/dj/downloads**
- **2. Click "DOWNLOAD Serato DJ."**
- **3. Enter your email address, and click "CONTINUE."**
- **4. Enter your password and country, and click "CONTINUE."** An email is sent to the address you specified.
- **5. Click "Download Serato DJ" as directed by the email.**
- **6. Follow the instructions as directed by the screen, then download the Serato DJ.**

## <span id="page-2-1"></span>**Installing the Software**

Install the software as follows.

## **Mac OS Users**

- **1. Decompress the DJ-505 USB driver file that you downloaded.**
- **2. Open the decompressed file, and double-click "DJ505\_USBDriver. pkg."** The installer starts.
- **3. Install the software as directed by the screen.**
- **4. Decompress the Serato DJ software file that you downloaded.**
- **5. Double-click the decompressed file.** The installer starts.
- **6. Read the license agreement, and if you accept the conditions, click [Agree].**
- **7. When the following screen appears, drag and drop the [Serato DJ] icon into the Applications folder.**

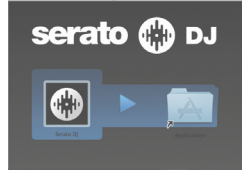

This completes the installation.

## **Windows Users**

- **1. Right-click the DJ-505 USB driver folder that you downloaded, and choose "Extract all."** The folder is decompressed.
- **2. Open the decompressed folder, and double-click "Setup.exe."** The installer starts.
- **3. Install the software as directed by the screen.**
- **4. Right-click the Serato DJ software folder that you downloaded, and choose "Extract all."** The folder is decompressed.
- **5. Double-click the decompressed file.**
- The installer starts.
- **6. Read the license agreement, and if you accept the conditions, choose [I agree to the license terms and conditions] and click [Install].**

Installation begins.

**7. When the following screen appears, click [Close].**

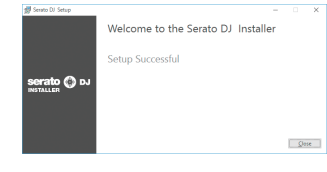

This completes the installation.

# <span id="page-3-0"></span>Panel Descriptions

The top panel of the DJ-505 is divided into five sections by function: browser, deck, mixer, effects, and TR-S. Phones jacks and input source select switches are located on the front side, and input/output jacks are located on the rear side.

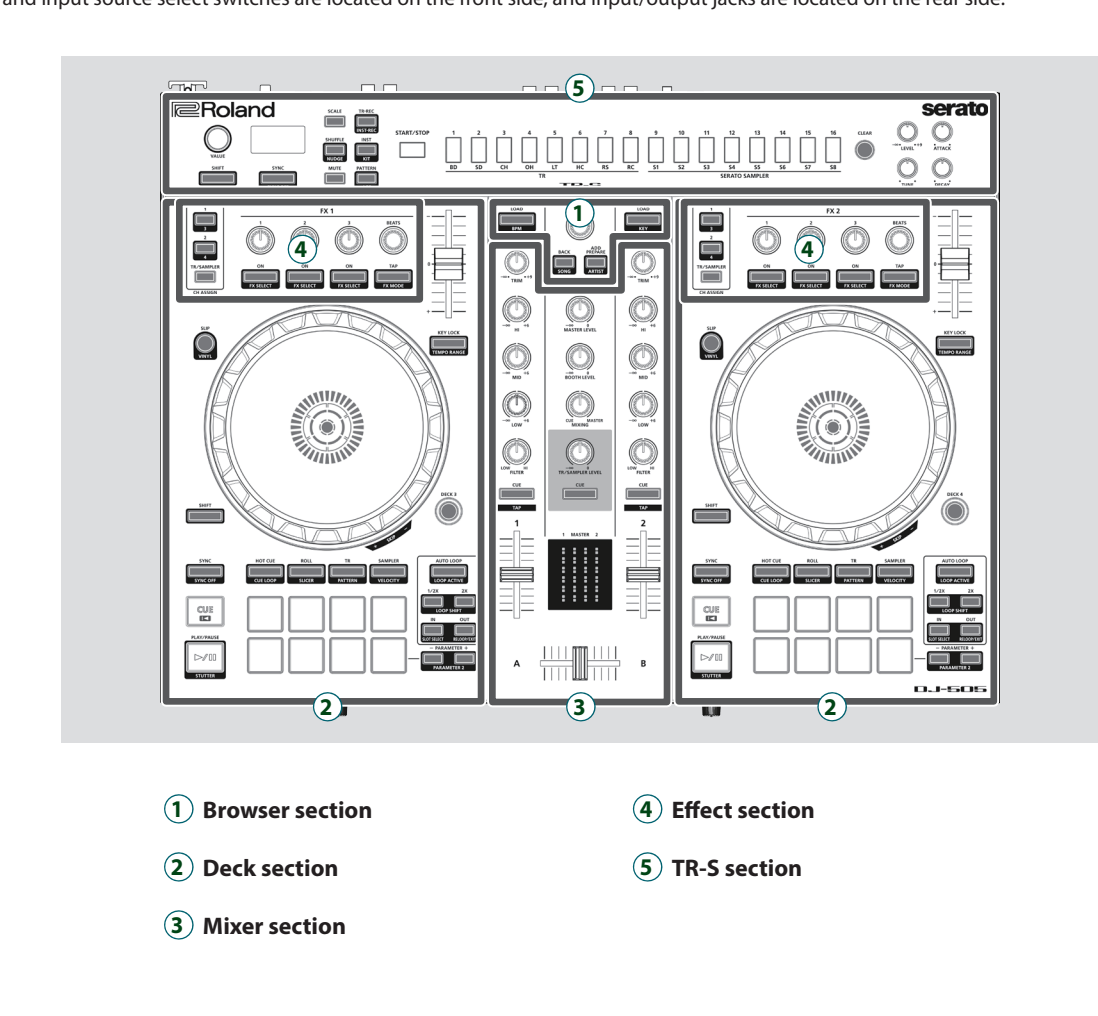

# **Browser Section**

Use these controls to operate Serato DJ and load songs.

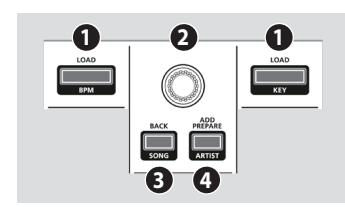

# **1 [LOAD] buttons**

Load a song selected on Serato DJ into a deck.

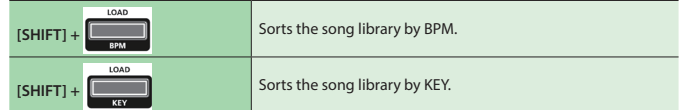

## **2 Rotary selector**

Turn this knob to move the cursor up/down. Press this knob to move the cursor to a lower level.

# **3 [BACK] button**

Moves the cursor to a higher level.

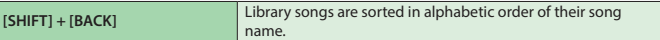

# **4 [ADD PREPARE] button**

Adds a song to the "PREPARE" panel.

**[SHIFT] + [ADD PREPARE]** Library songs are sorted in order of their artist name.

# <span id="page-4-0"></span>**Deck Section**

The deck sections located at the left and right control four decks (left: decks 1 and 3, right: decks 2 and 4).

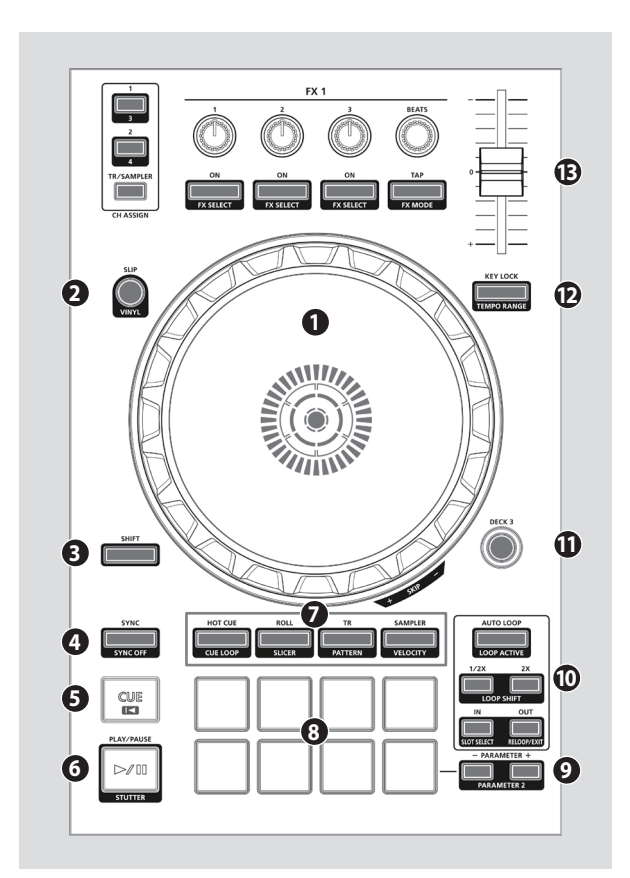

# **1 Jog dial**

Controls scratch and pitch bend (playback speed adjustment).

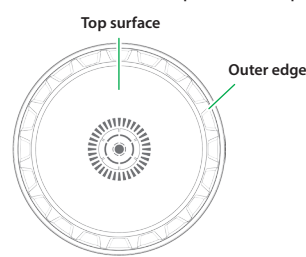

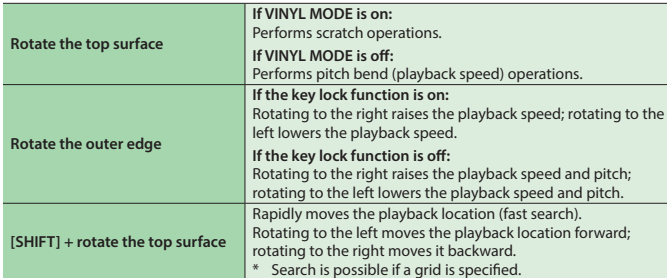

# **2 [SLIP] button**

Turns slip mode on/off. If this is on, the button is lit.

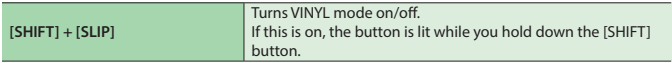

# **3 [SHIFT] button**

You can recall other functions by holding down this button and pressing another button.

# **4 [SYNC] button**

Automatically matches the tempo (pitch) or beat grid of multiple songs. When you press this button, the tempo (BPM) changes to match the tempo of the song on a deck other than the deck whose button was pressed.

**[SHIFT] + [SYNC]** Cancels SYNC.

# **5** [CUE **I**<del>■</del>] button

Specifies, plays, or recalls a temporary cue point.

The first time that you press the  $[CUE \rightarrow]$  button after switching the playback song, the cue point is set.

After the cue point has been set, pressing the [CUE I<] button moves the cue point to the location at which you pressed the button. If playback is in progress, pressing this button moves to the temporary cue point and stops playback.

 $[SHIFT] + [CUE \cup ]$ If you press the buttons during the song, the location returns to the beginning of the song. If you press the buttons at the beginning of the song, the previous song in the song list is loaded.

# **6 [**r**] button**

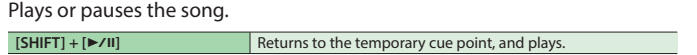

# **7 Pad Mode select**

Here you can select the control mode of the performance pads.

## **[HOT CUE] button**

**Button illumination: White**

Selects hot cue mode ([p. 13\)](#page-12-1).

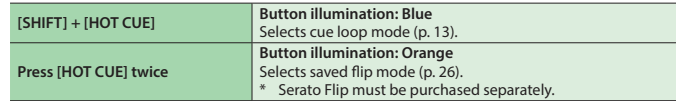

#### **[ROLL] button**

#### **Button illumination: Light blue**

Selects roll mode [\(p. 13](#page-12-3)).

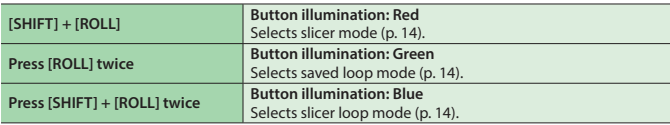

#### **[TR] button**

**Button illumination: Red**

Selects TR mode ([p. 14\)](#page-13-3).

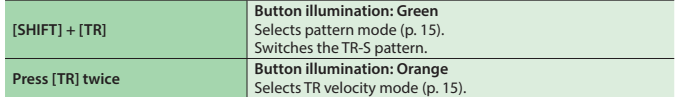

#### **[SAMPLER] button**

#### **Button illumination: Magenta**

Selects sampler mode [\(p. 15](#page-14-3)).

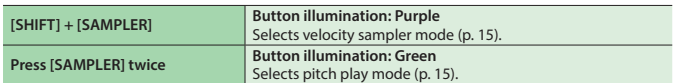

## **8 Performance pads**

Use these pads to perform in the pad mode that you've selected.

# **Deck Section**

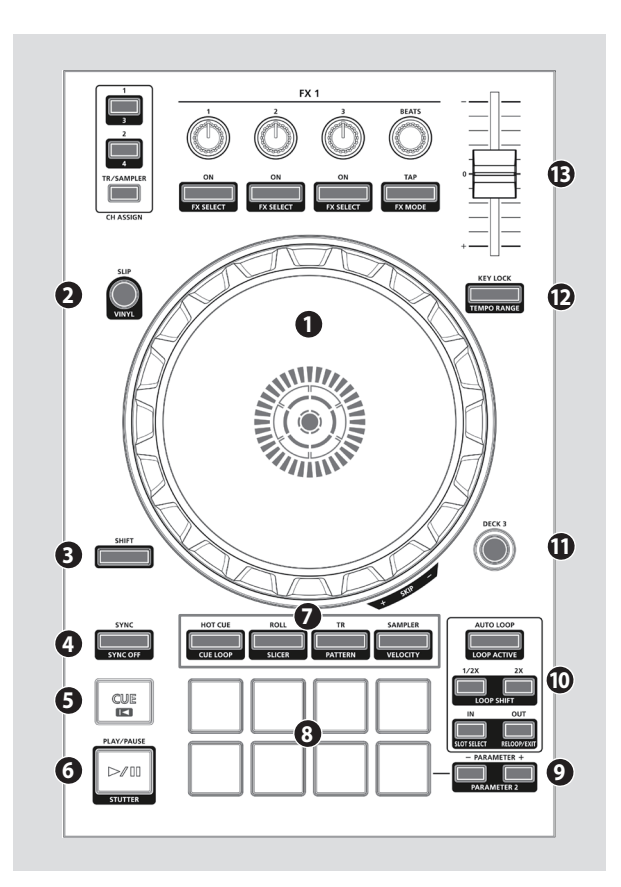

## **9 PARAMETER area**

Here you can specify the value of the parameter that's operated by the performance pads.

## **10 LOOP area**

## **[AUTO LOOP] button**

Turns auto loop on/off.

When you use the [IN]/[OUT] buttons to set the loop point, the button automatically lights.

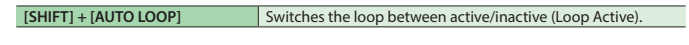

#### **[1/2X], [2X] button**

Set the loop playback length to half/double.

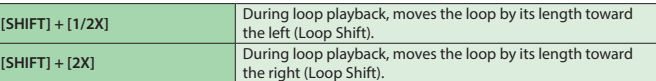

#### **[IN], [OUT] button**

Specify the loop-in point and loop-out point. When the loop-out point is specified, loop playback starts.

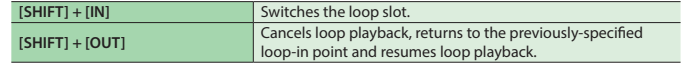

# **11 [DECK 3], [DECK 4] buttons**

Switch the deck (left: decks 1 and 3, right: decks 2 and 4) to be operated.

# **12 [KEY LOCK] button**

Turns the key lock function on/off.

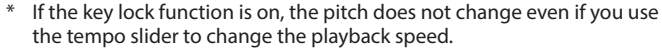

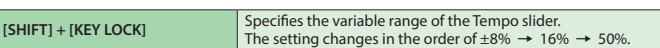

## **13 Tempo slider**

Adjusts the playback speed of the song.

**If the key lock function is on:**

Changes the playback speed.

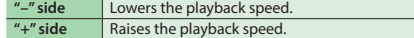

## **If the key lock function is off:**

Changes the playback speed and pitch.

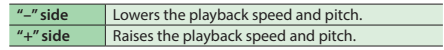

# <span id="page-6-1"></span><span id="page-6-0"></span>**Mixer Section**

This is a two-channel mixer. Here you can adjust the sound, connect sounds, and turn headphone cue on/off.

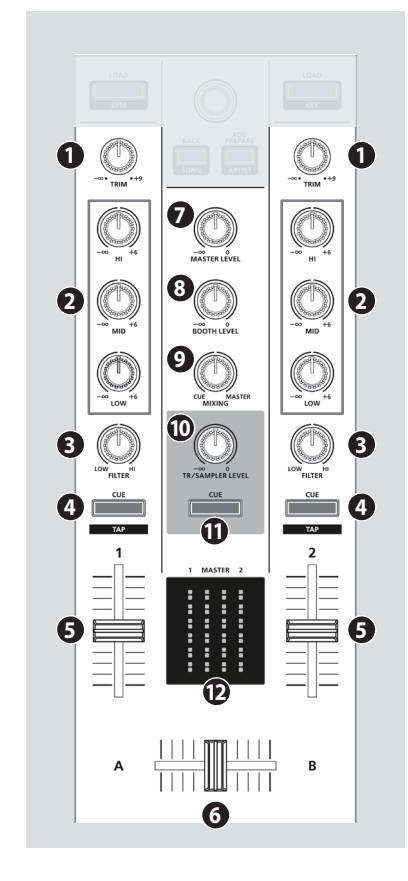

**1 [TRIM] knobs**

Adjust the volume.

## **2 [HI], [MID], [LOW] knobs**

Boost/cut the volume of the high-frequency, mid-frequency, and low-frequency regions.

## **3 [FILTER] knobs**

Applies a filter to each channel. If you turn the [FILTER] knob toward the right, only the high-frequency range is heard. If you turn the knob toward the left, only the low-frequency range is heard.

## **4 Channel [CUE] buttons**

Turn cue on/off for each channel. The sound of channels whose [CUE] button is lit is output from the headphones.

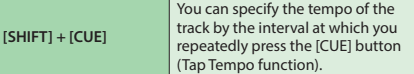

# **5 Channel faders**

Adjust the output level of each channel.

## **6 Cross fader**

Switches between the audio output of the left and right decks.

**7 [MASTER LEVEL] knob**

Adjusts the master output level.

## **8 [BOOTH LEVEL] knob**

Adjusts the output level of the BOOTH OUT jacks.

## **9 [MIXING] knob**

Adjusts the volume balance of the channel whose Channel [CUE] button is lit and the master output for phones output.

#### **10 [TR/SAMPLER LEVEL] knob**

Adjusts TR-S/SAMPLER output level.

#### **11 TR/SAMPLER [CUE] button**

Turns TR-S/SAMPLER output cue on/off.

# **12 Level indicator**

Indicate the output level of each channel and master.

## **Effect Section**

Here you can adjust the effects using two independent effect sections (FX1, FX2).

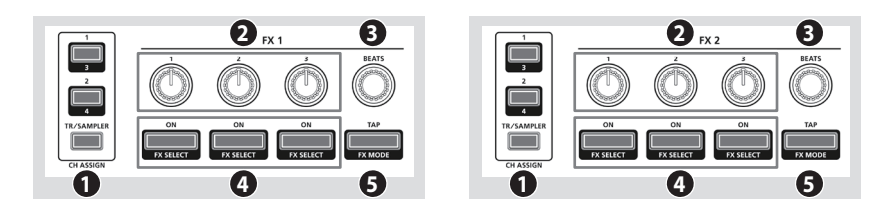

# **1 CH ASSIGN area**

**[1] button** Turns FX 1 (FX 2) on/off for deck 1. **[SHIFT] + [SLIP]** Turns FX 1 (FX 2) on/off for deck 3.

#### **[2] button**

Turns FX 1 (FX 2) on/off for deck 2.

# **[SHIFT] + [SLIP]** Turns FX 1 (FX 2) on/off for deck 4.

**[TR/SAMPLER] button** Turns FX 1 (FX 2) on/off for TR-S/SAMPLER. In Serato DJ's Sampler panel, set OUTPUT to "A."

## **2 Effect parameter knobs**

Adjust the character of the specified effect. **[SHIFT] + Effect parameter knob** Changes the effect type.

## **3 [BEATS] knob**

Adjusts the time for which the effect is applied. If you press the knob, the setting is set to "1."

## **4 Effect buttons**

Turn the effect on/off. **[SHIFT] + Effect button** Changes the effect type.

## **5 [TAP] button**

The interval at which you press this button (tap tempo) specifies the reference tempo of the effect. If you long-press the button, the specified tempo is reset.

**[SHIFT] + [TAP]** Switches the effect mode (single FX/multi FX).

## <span id="page-7-0"></span>**TR-S Section**

This is a 16-step sequencer. You can create rhythm tracks using sounds of the Roland TR-808 rhythm machine etc. or samples in Serato DJ.

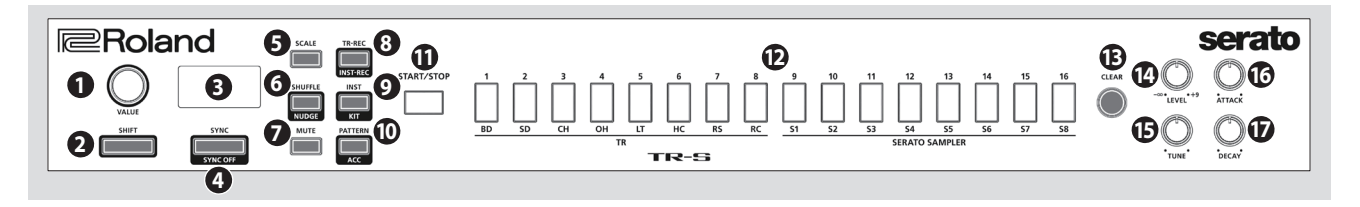

# **1 [VALUE] knob**

Changes the value of settings such as tempo, pattern scale, or shuffle.

# **2 [SHIFT] button**

You can recall other functions by holding down this button and pressing another button.

## **3 Display**

This shows various information depending on the operation.

# **4 [SYNC] button**

Synchronizes the tempo of the rhythm to the tempo of Serato DJ. **[SHIFT] + [SYNC]** Disables tempo synchronization.

# **5 [SCALE] button**

Selects one of the following choices as the time value of one step.

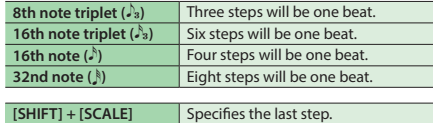

## **6 [SHUFFLE] button**

Adjusts shuffle (rhythmic swing).

**[SHIFT] + [SHUFFLE]** Sets the nudge setting

## **7 [MUTE] button**

Mutes the selected instrument.

## **8 [TR-REC] button**

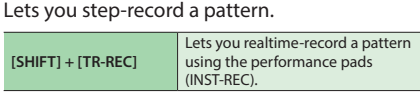

# **9 [INST] button**

Select the instruments when using TR-REC.

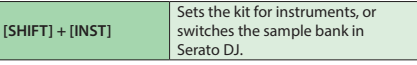

# **10 [PATTERN] button**

Lets you select rhythm patterns 1–16.

**[SHIFT] + [PATTERN]** Adds an accent to the step when using TR-REC.

# **11 [START/STOP] button**

Plays/stops the pattern.

## **12 TR-S pads [1]–[16]**

Use these buttons to turn steps on/off, to select patterns/instruments, ortoassign samples of Serato DJ as instruments.

## **13 [CLEAR] button**

Deletes the content recorded by TR-REC for a specific instrument, or deletes the pattern.

#### **14 [LEVEL] knob**

Adjusts the volume of the selected instrument.

## **15 [TUNE] knob**

Adjusts the tuning (pitch) of the selected instrument.

# **16 [ATTACK] knob**

Adjusts the strength of the attack for the selected instrument.

This has no effect for some instruments, or when a sample is selected in Serato DJ.

## **17 [DECAY] knob**

Adjusts the length of the decay for the selected instrument.

This has no effect when a sample is selected in Serato DJ.

#### <span id="page-7-1"></span>**Front Panel**

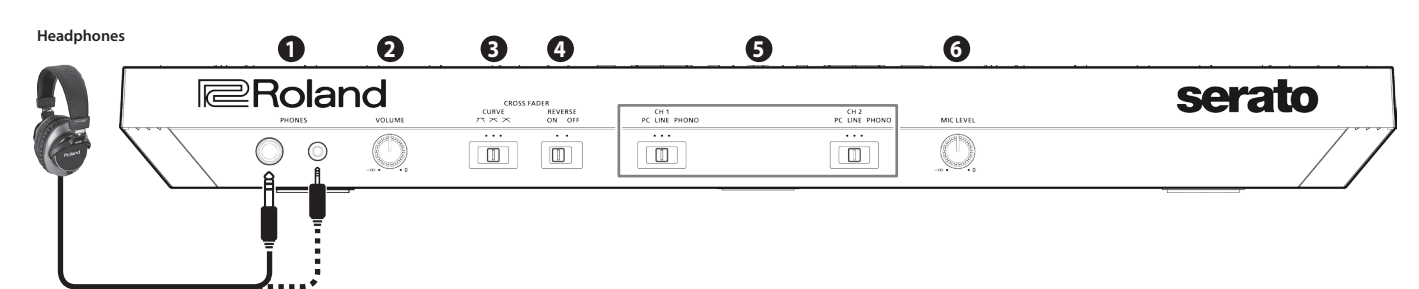

# **1 [PHONES] jacks**

Connect headphones here. Stereo  $1/4$ " ( $\emptyset$  6.3 mm) and stereo  $1/8$ " ( $\emptyset$  3.5 mm) plugs are supported.

# **2 [VOLUME] knob**

Adjusts the volume of the headphones.

# **3 [CROSS FADER] switch**

Switches the response curve of the cross fader.

## **4 [REVERSE] switch**

Reverses the left/right operation of the cross fader.

# **5 [CH 1], [CH 2] switches**

Select the input source for each channel.

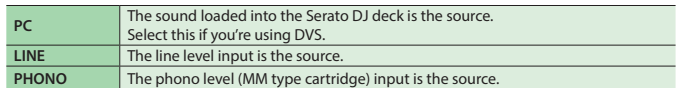

# **6 [MIC LEVEL] knob**

Adjusts the output volume of the mic.

# <span id="page-8-1"></span><span id="page-8-0"></span>**Rear Panel (Connecting Your Equipment)**

To prevent malfunction and equipment failure, always turn down the volume, and turn off all the units before making any connections.

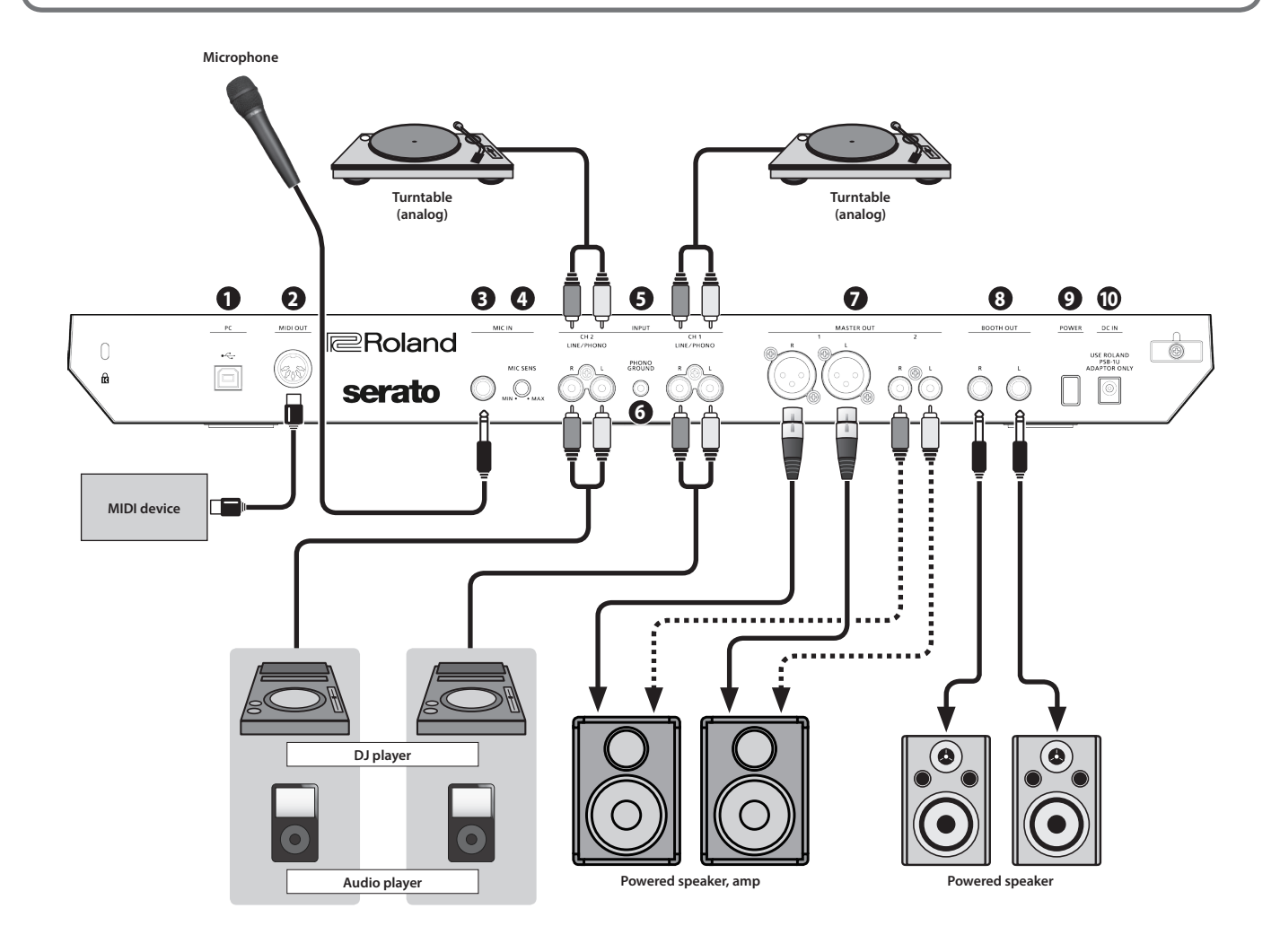

# **1 PC port**

Use the included USB cable to connect this port to your computer. To connect this to your computer, you must install the USB driver.

 $\rightarrow$  ["Installing the Software" \(p. 3\)](#page-2-1)

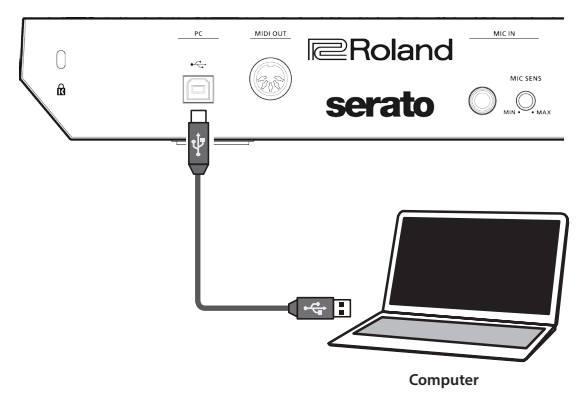

# **2 MIDI OUT connector**

This outputs MIDI messages such as MIDI clock.

## **3 MIC IN jack**

Connect your microphone here.

#### **MEMO**

In ["System Settings" \(p. 22\)](#page-21-1), you can specify dedicated effects (reverb, delay) for the mic input.

## **4 [MIC SENS] knob**

Adjusts the mic input sensitivity.

# **5 INPUT (CH 1, CH 2) jacks**

These jacks input sound to channels 1, 2. These jacks support phono input from MM-type cartridges.

# **6 PHONO GROUND terminal**

If a turntable (analog) is connected to the CH 1 or CH 2 INPUT jacks, connect the turntable's ground terminal here. This suppresses noise from the turntable.

Depending on the circumstances of a particular setup, you may experience a discomforting sensation, or perceive that the surface feels gritty to the touch when you touch this device, or the metal portions of other objects. This is due to an infinitesimal electrical charge, which is absolutely harmless. However, if you are concerned about this, connect the PHONO GROUND terminal with an external ground. When the unit is grounded, a slight hum may occur, depending on the particulars of your installation. If you are unsure of the connection method, contact the nearest Roland Service Center, or an authorized Roland distributor, as listed on the "Information" page.

Unsuitable places for connection

- 5 Water pipes (may result in shock or electrocution)
- Gas pipes (may result in fire or explosion)
- 5 Telephone-line ground or lightning rod (may be dangerous in the event of lightning)

# **7 MASTER OUT 1 (L / R) connectors, 2 (L / R) jacks**

Connect your powered speakers or power amp here. Pin assignment of MASTER OUT 1 connectors

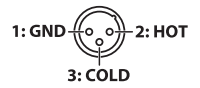

# **8 BOOTH OUT (L / R) jacks**

These are the output jacks for booth monitoring. Pin assignment of BOOTH OUT jacks

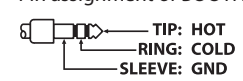

# <span id="page-9-0"></span>**9 [POWER] switch**

This turns the power on/off.

- The power to this unit will be turned off automatically after a predetermined amount of time has passed since it was last used for playing music, or its buttons or controls were operated (Auto Off function).
- If you do not want the power to be turned off automatically, disengage the Auto Off function.

For details on how to disable this function, refer to [p. 22](#page-21-1).

#### **NOTE**

<span id="page-9-1"></span>To restore power, turn the power on again.

## **10 DC IN jack**

Connect the included AC adaptor here.

Place the AC adaptor so the side with the indicator (see illustration) faces upwards and the side with textual information faces downwards. The indicator will light when you plug the AC adaptor into an AC outlet.

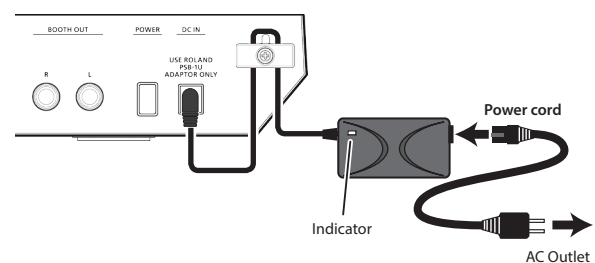

To prevent the inadvertent disruption of power to your unit (should the plug be pulled out accidentally), and to avoid applying undue stress to the jack, anchor the power cord using the cord hook, as shown in the illustration.

<span id="page-10-0"></span>Using Serato DJ

This document explains basic use of Serato DJ. For details on the functions and use of the software, refer to the Serato DJ software manual.

#### **Starting Serato DJ**

Before turning the unit on/off, always be sure to turn the volume down. Even with the volume turned down, you might hear some sound when switching the unit on/off. However, this is normal and does not indicate a malfunction.

#### **1. Press the [POWER] switch to power-on the DJ-505.**

**2. Turn on the power of the equipment that's connected to the DJ-505.**

#### **3. Start Serato DJ.**

#### **Mac OS**

In the Finder, open the [Applications] folder and click the [Serato DJ] icon.

#### **Windows 7**

In the [Start] menu, click [All Programs]  $\Rightarrow$  [Serato]  $\Rightarrow$  [Serato DJ]  $\Rightarrow$ [Serato DJ] icon.

#### **Windows 8.1**

In the [App View], click the [Serato DJ] icon.

#### **Windows 10**

In the [Start] screen or [App View], click the [Serato DJ] icon.

## **Basic Operations in Serato DJ**

Songs shown in the browser view can be imported into a deck area, and controlled from the DJ-505.

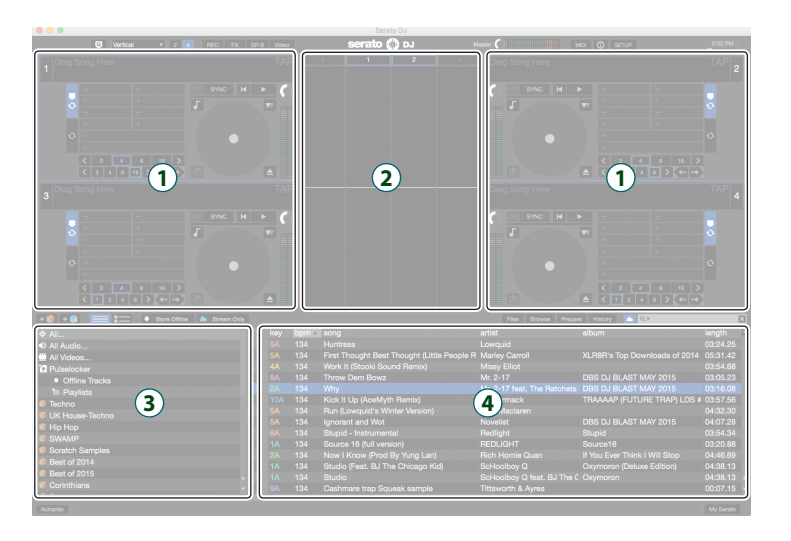

# **1 Deck section 2 Waveform panel 3 crate panel 4 Library**

#### <span id="page-10-1"></span>**Importing a Song**

Here we'll explain typical operations for importing a song.

- Serato DJ provides a variety of ways to import songs. For details, refer to the Serato DJ software manual.
- If you're using Serato Corporation's DJ software (Scratch Live, ITCH, Serato DJ Intro) and you have already created a song library, the library you created can be used as-is.
- If you're using Serato DJ Intro and you've already created a song library, there might be cases in which songs need to be re-analyzed.

#### **1. In Serato DJ, click the [Files] key.**

The [Files] panel opens, and the files on your computer and on the peripheral devices connected to your computer are displayed.

- **2. In the [Files] panel, click the folder that contains the songs you want to add to the library.**
- **3. Drag and drop the selected folder onto the create panel.** A crate is created, and the songs are added to the library.

## <span id="page-10-2"></span>**Loading a Song**

Here's how to load a song so that it can be output.

- **1. On the DJ-505, press the [BACK] button to move the cursor to the create panel.**
- **2. Turn the DJ-505's rotary selector to move to the folder containing the song that you want to load; then press the rotary selector.** The cursor moves to the library.
- **3. Turn the rotary selector to move to the song that you want to load.**
- **4. On the DJ-505, press the [LOAD] button of the deck into which you want to load the song.**

## <span id="page-11-0"></span>**Playing a Song**

**1. Set the DJ-505's knobs and switches as follows.**

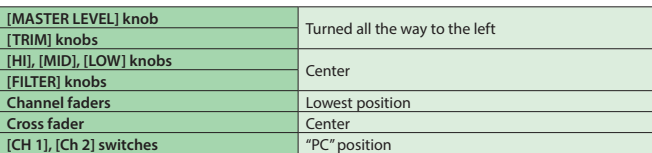

#### **2.** Press the [▶/II] button to play back the loaded song.

**3. Move the channel fader upward and turn the [TRIM] knob toward the right to adjust the volume.**

Adjust the volume so that the channel level in the level indicator is lit in the orange-colored area.

**4. Turn the [MASTER LEVEL] knob toward the right to adjust the level of the speakers.**

## **Monitoring Through Headphones**

## **1. Set the DJ-505's knobs as follows.**

**[MIXING] knob** Turned all the way to the left **[VOLUME] knob**

- **2. Press the channel [CUE] button of the channel that you want to monitor.**
- **3. Turn the [VOLUME] knob toward the right to adjust the headphone level.**

## **Closing Serato DJ**

## **1. Close the Serato DJ screen.**

## **Mac OS**

In the upper left of the Serato DJ screen, click the  $[{\bigcirc}]$  (red: close) button.

#### **Windows**

In the upper right of the Serato DJ screen, click the [X] button.

A confirmation screen appears.

#### **2. Click [Yes] to close Serato DJ.**

- **3. Turn off the power of the equipment that's connected to the DJ-505.**
- **4. Press the [POWER] switch to power-off the DJ-505.**

# <span id="page-12-0"></span>**Performance Pad Operations**

#### <span id="page-12-1"></span>**Hot Cue Operations (HOT CUE)**

By specifying a hot cue, you can instantly play back from the specified location.

You can specify up to eight hot cues for each song.

#### **1. Press a [HOT CUE] to make the button light in white.** Hot cue mode is selected.

#### **2. During playback or while paused, press a performance pad that is unlit.**

A hot cue is assigned to the pad that you pressed.

Hot cues (1–8) are assigned to the performance pads as follows.

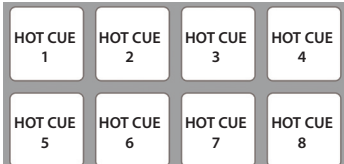

**3. Press a performance pad that is lit (i.e., a pad to which a hot cue is assigned).**

Playback starts from the specified location.

## **MEMO**

If you hold down the [SHIFT] button and press a performance pad, the hot cue of the pad you pressed is cleared.

#### <span id="page-12-2"></span>**Cue Loop Operations (CUE LOOP)**

When you press a performance pad, the auto loop point moves to the cue point of the pad that you pressed, and auto loop playback occurs.

- **1. Hold down the [SHIFT] button and press the [HOT CUE] button to make the button light in blue.** Cue loop mode is selected.
- **2. During playback, press a performance pad that's lit.**

Auto loop playback starts with the hot cue that's assigned to the pad you pressed.

The loop length is the same as the auto loop beat setting.

#### **MEMO**

If you press a pad that's unlit, hot cue is specified, and auto loop playback starts immediately.

Loop in points are assigned to the performance pads as follows.

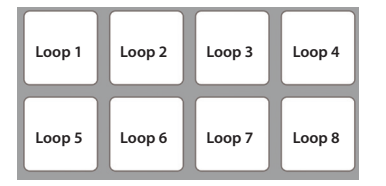

#### **3. Adjust the loop playback parameters.**

5 **During loop playback, press the PARAMETER [−] button** The loop playback length is halved. You can obtain the same result by pressing the [1/2X] button in the LOOP area.

- 5 **During loop playback, press the PARAMETER [+] button** The loop playback length is doubled. You can obtain the same result by pressing the [2X] button in the LOOP area.
- 5 **During loop playback, hold down the [SHIFT] button and press the LOOP [1/2X] button**

Move to the previous loop, keeping the loop length the same.

- 5 **During loop playback, hold down the [SHIFT] button and press the LOOP [2X] button**
	- Move to the next loop, keeping the loop length the same.
- 5 **Hold down the [SHIFT] button and press the same performance pad** Return to the loop in point and continue loop playback.

# **4. Press the same performance pad once again.**

Loop playback is cancelled.

# <span id="page-12-3"></span>**Roll Operations (ROLL)**

When you press a performance pad, a roll continues playing in time with the length (beat) that's assigned to each pad, as long as you continue holding down the pad.

The song continues progressing in the background even while the roll is playing.

When you cancel roll playback, song playback resumes from the location to which the song had progressed while the roll was being played.

## **NOTE**

Roll can only be used during the song playback.

**1. Press the [ROLL] button to make the button illuminate in light blue.**

Roll mode is selected.

**2. Use the PARAMETER [−] [+] buttons to select the lengths (beats) that are assigned to the pads.**

Each time you press a button, you cycle through four sets.

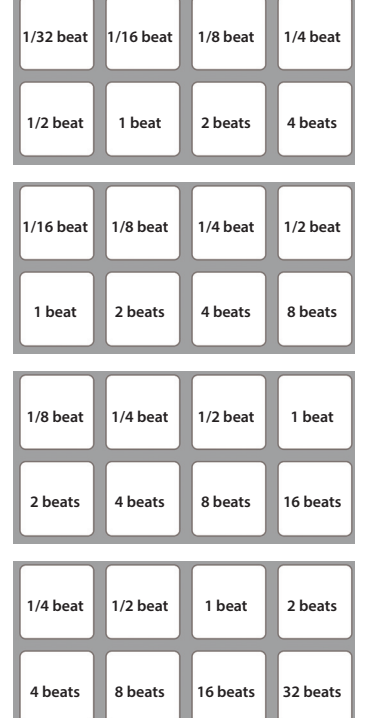

The computer screen shows the selected set.

# **3. Hold down a performance pad.**

A roll plays at the beat that's assigned to the pad you pressed.

#### **MEMO**

During roll playback, you can press the LOOP [1/2X] button or LOOP [2X] button to change the beat of the currently-playing roll.

#### **4. Take your finger off the performance pad.**

Song playback resumes from the location to which the song had progressed while the roll was being played.

#### <span id="page-13-1"></span><span id="page-13-0"></span>**Slicer Operations (SLICER)**

Slicer divides the specified region into eight, and assigns the divided regions to the performance pads. While you hold down a performance pad, the sound of the region assigned to that pad plays as a loop. The song continues progressing in the background even while looping. When you cancel loop playback, song playback resumes from the location to which the song had progressed during loop playback.

#### **NOTE**

- Slicer can only be used during the song playback.
- You can't use the slicer on a song for which the beat grid is not specified. For details on the beat grid, refer to the Serato DJ owner's manual.
- **1. Hold down the [SHIFT] button and press the [ROLL] button to make the button light in red.** Slicer mode is selected.

#### **MEMO**

If you hold down the [SHIFT] button and press the [ROLL] button twice to make the button light in blue, slicer loop mode is selected.

**2. Hold down the [SHIFT] button and use the PARAMETER [−] [+] buttons to select the length (beats) of the specified region.** The setting changes each time you press the button.

The length of the specified region can be set to 2 beats, 4 beats, 8 beats, 16 beats, 32 beats, or 64 beats.

The eight divided regions are assigned to the performance pads as follows.

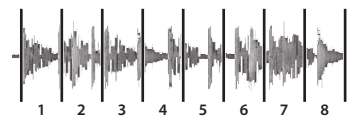

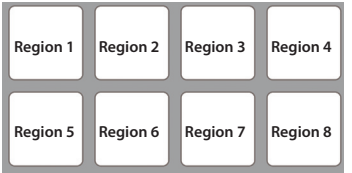

#### **3. Use the PARAMETER [−] [+] buttons to specify the slicer's quantize setting.**

The quantize setting changes the length of loop playback that occurs when you hold down a pad.

You can choose from four types of quantize setting.

#### **Example:**

**If quantize is set to 1:**

The entire region assigned to the pad you press is played as a loop. **If quantize is set to 1/2:**

The first 1/2 of the region assigned to the pad you press is played as a loop

#### **4. Hold down a performance pad.**

While you hold down the pad, the length that you specified by the quantize setting is continuously played as a loop.

#### **5. Release the performance pad.**

Song playback resumes from the location to which the song had progressed during loop playback.

#### **Using slicer mode and slicer loop mode**

#### **Slicer mode**

When the playback location progresses to the end of the region that was divided into eight, the region on the screen shifts to show the next eight divisions, and that region divided into eight is assigned to the pads.

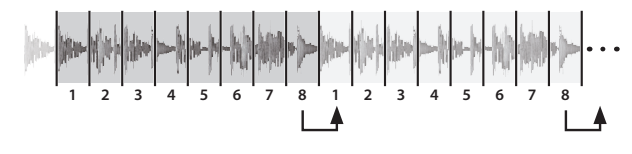

#### **Slicer loop mode**

When the playback location progresses to the end of the region that was divided into eight, the playback location returns to the beginning of the currently-specified region.

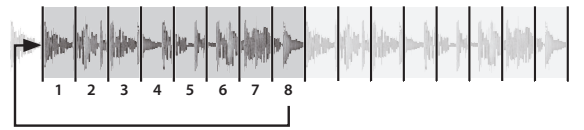

#### <span id="page-13-2"></span>**Saved Loop Operations**

You can save loops in Serato DJ's loop slots, and recall a saved loop.

- **1. Press the [ROLL] button twice to make the button light green.** Saved loop mode is selected.
- **2. During loop playback, press a performance pad.** The loop is assigned to Serato DJ's loop slot.

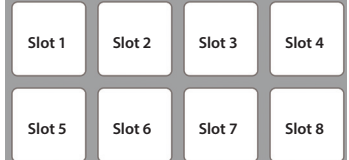

- **3. Hold down the [SHIFT] button and press a performance pad.** Playback returns to the beginning of the loop and continues.
	- 5 **During loop playback, press the LOOP [1/2X] button** The loop playback length is halved.
	- 5 **During loop playback, press the LOOP [2X] button** The loop playback length is doubled.
	- 5 **During loop playback, hold down the [SHIFT] button and press the LOOP [1/2X] button**
	- The loop length remains the same, and you move to the previous loop.
	- 5 **During loop playback, hold down the [SHIFT] button and press the LOOP [2X] button** The loop length remains the same, and you move to the next loop.
		-
		- If you change the length of the recalled loop, the loop settings are saved (overwritten).
- **4. Press the same performance pad once again.** Loop playback is cancelled.

#### <span id="page-13-3"></span>**TR Operations (TR)**

You can play TR instruments.

**1. Press the [TR] button to make the button light red.** TR mode is selected.

Instruments are assigned to the performance pads as follows.

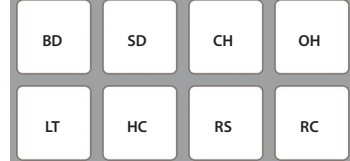

#### **2. Press a performance pad.**

#### You hear the instrument.

#### **MEMO**

You can use the PARAMETER [-] [+] buttons to specify the velocity.

# <span id="page-14-1"></span><span id="page-14-0"></span>**Pattern Operations (PATTERN)**

You can press the performance pads to switch TR-S patterns ([p. 18\)](#page-17-1).

**1. Hold down the [SHIFT] button and press the [TR] button to make the button light in green.** Pattern mode is selected.

Patterns are assigned to the performance pads as follows.

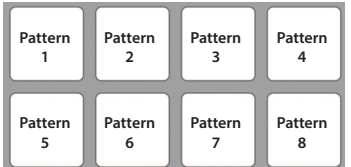

Press the [SHIFT] button to select patterns 9–16.

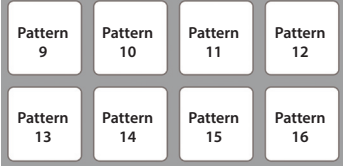

#### **2. Press a performance pad, or hold down the [SHIFT] button and press a performance pad, to select the pattern that you want to play.**

- If you had been playing a pattern, the pattern finishes playing; then the pattern that's assigned to the performance pad that you pressed starts playing.
- By holding down a performance pad and pressing the performance pad that you want to play next, you can play back the selected performances consecutively.

#### <span id="page-14-2"></span>**TR Velocity Operations**

The functionality is the same as in TR mode, but when you press a pad in the upper row, the volume of the instrument changes depending on how strongly you press the pad.

#### **1. Press the [TR] button twice to make the button light in orange.** TR velocity mode is selected.

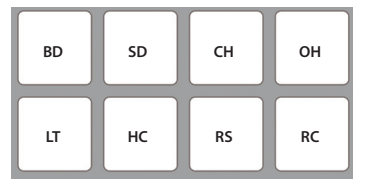

#### **2. Press a performance pad.**

You hear the instrument. The volume of the instrument changes depending on how strongly you press the pad. The stronger you press the pad, the louder the instrument's volume.

#### <span id="page-14-3"></span>**Serato Sampler Operations (SAMPLER)**

You can use the performance pads to play songs (samples) that are loaded into Serato Sampler's sample slots.

- **1. In Serato DJ, click the [Sampler] key to access the Samples panel.**
- **2. Press the [SAMPLER] button to make it light in magenta.** Sampler mode is selected.
- **3. Use the PARAMETER [−] [+] buttons to switch the Serato Sampler's banks.**

The Serato Sampler has four banks (A–D), and each bank has eight slots.

**4. Drag and drop songs into the Sampler panel to load a sample into each slot of the Sampler panel.**

The sampler settings and the loaded samples are saved.

You can also load a sample by using the rotary selector to select a sample and then pressing a performance pad while holding down the [SHIFT] button.

#### **5. Press a performance pad.**

The sample of the slot that's assigned to the pad you pressed is played.

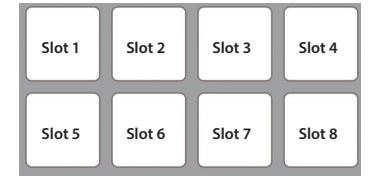

The type of playback changes depending Serato Sampler's playback mode. For details, refer to the Serato DJ owner's manual.

#### **MEMO**

If you hold down the [SHIFT] button and press the performance pad, sample playback stops.

#### <span id="page-14-5"></span>**Pitch Play Operations (PITCH PLAY)**

The pitch of the loaded song can be changed in semitone steps.

**1. Press the [SAMPLER] button twice to make the button light in green.**

Pitch play mode is selected.

**2. Press a performance pad to change the pitch.**

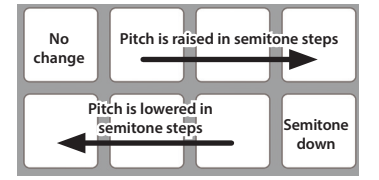

#### <span id="page-14-4"></span>**Velocity Sampler Operations**

The functionality is the same as in sampler mode, but when you press a pad, the sample's playback volume changes depending on how strongly you press the pad.

**1. Hold down the [SHIFT] button and press the [SAMPLER] button to make the button light in purple.** Velocity sampler mode is selected.

#### **2. Press a performance pad.**

The sample of the slot assigned to the pad you press is played. The more strongly you press the pad, the louder the sample's playback volume.

## **Slip Operations**

If slip is on, the song continues to progress in the background even during scratch play, loop playback, or hot cue playback.

When you cancel scratch play, loop playback, or hot cue playback, the song playback resumes from the position to which playback had progressed until that time.

This allows a variety of DJ performance techniques without stopping the flow of the song.

#### **1. Press the [SLIP] button to make the button light.** Slip mode is selected.

The button blinks while the song is progressing in the background.

#### **Song Analysis**

Song analysis begins when you press the DJ-505's [LOAD] button to load a song into a deck, but if you're using Serato DJ as an offline player (i.e., without the DJ-505 being connected), you can analyze songs ahead of time.

If analysis is finished for a song, the BPM and waveform are displayed immediately after you load that song into a deck.

For details on how to analyze songs with the offline player, refer to the Serato DJ owner's manual.

\* Depending on the number of songs, analysis might take some time.

## <span id="page-15-0"></span>**Effect Operations**

Serato DJ has two effect units (FX1, FX2) which you can use with the selected deck.

## **DJ-FX panel**

When you click "FX" in the upper left of Serato DJ's main screen, the DJ-FX panel opens.

## **Multi FX mode**

You can select up to three effects for each effect unit.

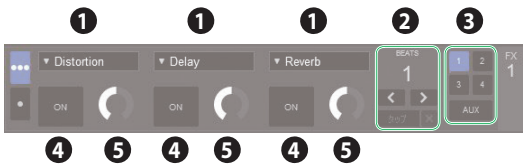

#### **Single FX mode**

You can select one effect for each effect unit, and control multiple parameters of the selected effect.

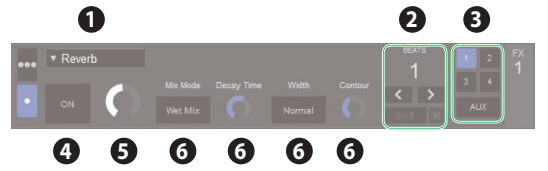

 Currently selected effect type Time at which the effect is applied Number of the deck that uses the effect unit is highlighted Effect on/off status (highlighted when on) Effect depth Effect parameters and settings

## **Multi FX Mode Operations**

**1. Hold down the [SHIFT] button and press the [TAP] button to select multi FX mode.**

Each time you press the button, you alternate between multi FX mode and single FX mode.

**2. In the CHANNEL ASSIGN area of the deck (channel) that you want to operate, press the [1] or [2] button to select the effect unit that you want to use.**

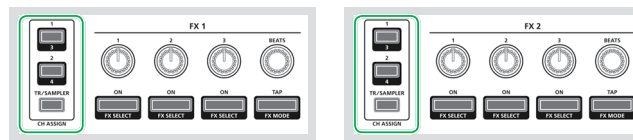

In the DJ-FX panel of the Serato DJ screen, the number of the deck that uses the effect unit is highlighted.

## **MEMO**

By pressing the [TR/SAMPLER] button you can apply an effect to the TR-S/sampler sound.

- \* In Serato DJ's Sampler panel, set OUTPUT to "A."
- **3. Hold down the [SHIFT] button and press an effect button to select the effect type.**

The effect type changes each time you press the button.

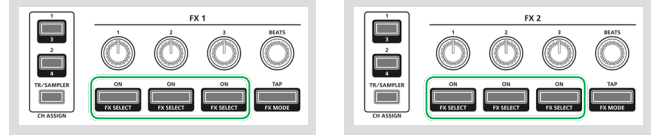

**4. Press the effect button to turn the effect on (button lit).**

**5. Use the effect parameter knobs to adjust the effect depth.**

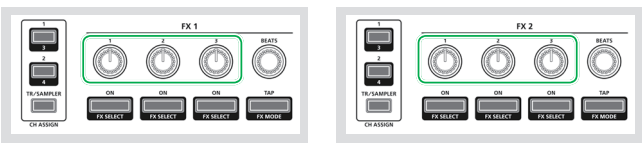

**6. Use the [BEATS] knob to adjust the time at which the effect is applied.**

\* If you press the knob, the setting is set to "1."

#### **MEMO**

By tapping the [TAP] button at the desired interval, you can set the value that is the basis for the time at which the effect is applied.

## **Single FX Mode Operations**

**1. Hold down the [SHIFT] button and press the [TAP] button to select single FX mode.**

Each time you press the button, you alternate between single FX mode and multi FX mode.

**2. Press the [1] or [2] button of the deck (channel) that you want to operate, to select the effect unit that will be used.**

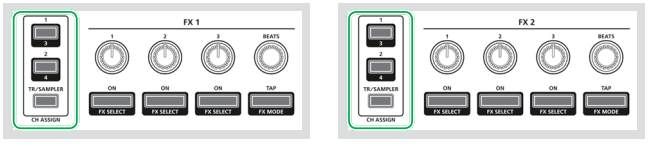

In the DJ-FX panel of the Serato DJ screen, the number of the deck that uses the effect unit is highlighted.

#### **MEMO**

By pressing the [TR/SAMPLER] button you can apply an effect to the TR-S/sampler sound.

- \* In Serato DJ's Sampler panel, set OUTPUT to "A."
- **3. Hold down the [SHIFT] button and press the effect 1 button to select the effect type.**

It does not matter which effect button you press.

The effect type changes each time you press the button.

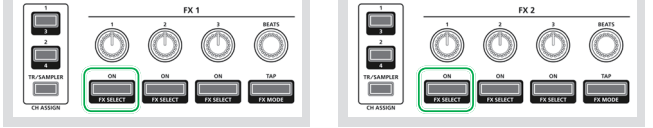

## **4. Press the effect 1 button to turn the effect on (button lit).**

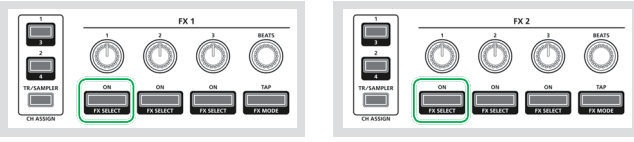

**5. Press the effect 2 or 3 button to switch the value of the effect parameters.**

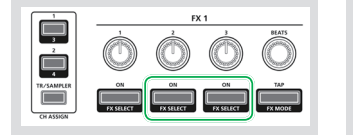

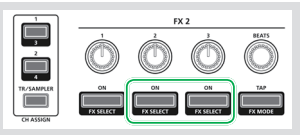

**6. Use the effect parameter 2 or 3 knobs to adjust the value of the effect parameters.**

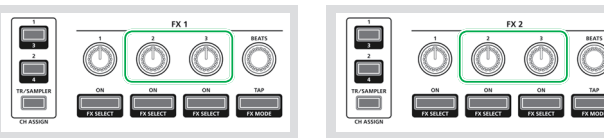

## <span id="page-16-0"></span>**7. Use the effect parameter 1 knob to adjust the effect depth.**

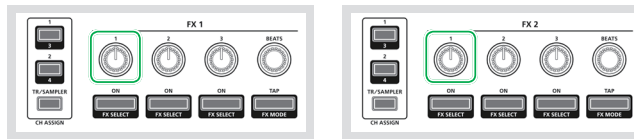

#### **8. Use the [BEATS] knob to adjust the time at which the effect is applied.**

\* If you press the knob, the setting is set to "1."

#### **MEMO**

By tapping the [TAP] button at the desired interval, you can set the value that is the basis for the time at which the effect is applied.

#### **Changing the Effect Tempo**

Serato DJ lets you set the tempo of the effect in either of two ways.

#### **Auto tempo mode (default setting)**

The effect tempo is determined based on the BPM value of the song.

#### **Manual tempo mode**

The basic tempo (BPM value) for the effect is set by the interval at which you tap the [TAP] button.

#### **Switching the tempo mode**

- In auto tempo mode, tap the [TAP] button three or more times to switch to manual tempo mode.
- 5 In manual tempo mode, long-press the [TAP] button to reset the specified tempo and switch to auto tempo mode.

#### **Recording**

You can use Serato DJ's recording functionality to record sounds that you've mixed on the DJ-505.

For details, refer to the Serato DJ owner's manual.

## **1. In Serato DJ, click the [REC] key to access the REC panel.**

- **2. Click [REC] to start recording.**
- **3. To stop recording, click [REC] once again.**
- **4. To save, enter a file name in the text entry field and click [Save].**

#### **Inputting Sound from an External Device**

Audio from devices such as a DJ player or turntable (analog) can be input directly to the rear panel INPUT (CH 1, CH 2) jacks, and mixed by the DJ-505's mixer section.

You can also use Serato DJ's effect units to apply effects to the external audio inputs.

In ["System Settings" \(p. 22\),](#page-21-1) you can specify a dedicated effect (reverb, delay) for the audio that's input from the mic connected to the MIC IN jack.

#### **Inputting Sound from a DJ Player**

- **1. Connect your DJ player or other line-level device to any of the INPUT (CH 1, CH 2) jacks.**
- **2. As appropriate for the channel to which your line-level device is connected, set the corresponding front panel [CH 1] or [CH 2] switch to "LINE."**

#### **3. Use the [TRIM] knob and channel fader to adjust the output level.**

- You can use the [HI], [MID], and [LOW] knobs to adjust the volume of the high, mid, and low-frequency regions.
- You can use the [FILTER] knob to apply a filter.
- You can operate the effect section to apply Serato DJ's effects.

#### **Inputting Sound from a Turntable**

- **1. Connect your turntable to either of the INPUT jacks (CH 1 or CH 2).**
- **2. As appropriate for the channel to which your turntable is connected, set the corresponding front panel [CH 1] or [CH 2] switch to "PHONO."**
- **3. Use the [TRIM] knob and channel fader to adjust the output level.**
	- You can use the [HI], [MID], and [LOW] knobs to adjust the volume of the high, mid, and low-frequency regions.
	- You can use the [FILTER] knob to apply a filter.
	- You can operate the effect section to apply Serato DJ's effects.

#### **Inputting Sound from a Mic**

**1. Connect your mic to the MIC IN jack.**

- **2. Use the rear panel [MIC SENS] knob to adjust the mic input sensitivity.**
- **3. Use the front panel [MIC LEVEL] knob to adjust the audio output level of the mic.**
	- In ["System Settings" \(p. 22\)](#page-21-1), you can specify dedicated effects (reverb, delay) for the mic input.

## <span id="page-17-1"></span><span id="page-17-0"></span>**TR-S Operations**

You can create rhythm tracks using sounds of the Roland TR-808 rhythm machine etc.

You can also create patterns using the samples of Serato DJ.

#### **What are instruments?**

These are the drum sounds used by the TR-S section. You can change each instrument to the sound that you prefer.

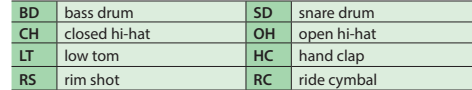

#### **What are patterns?**

Instrument performance data that you record using TR-REC (step recording) or INST-REC (realtime recording) is called a "pattern." The TR-S section lets you create and save 16 patterns.

#### **Playing, Copying, or Deleting Patterns**

## **Playing patterns**

#### **1. Press the [PATTERN] button to make it light.**

**2. Press a TR-S pad [1]–[16] to select the pattern that you want to play.**

. . . . . . . . . . . . . . . . . . .

The TR-S pad that you pressed is lit.

• By holding down a TR-S pad and pressing the TR-S pad whose pattern you want to play next, you can play back the selected patterns consecutively.

## **3. Press the [START/STOP] button.**

The pattern starts playing.

- If you select the next pattern during playback, the TR-S pad that you pressed blinks.
- Turning the [VALUE] knob changes the playback tempo (BPM 5.0–800.0). Holding down the [SHIFT] button and turning the [VALUE] knob changes the value in steps of 10.
- By holding down the [SHIFT] button and pressing the mixer section's TR/SAMPLER [CUE] button, you can specify the tempo of the pattern by the interval at which you repeatedly press the TR/SAMPLER [CUE] button (Tap Tempo function).

## **Loop-playing a specific step (STEP LOOP)**

While a pattern is playing, you can loop-play the selected step. All instruments played by the selected step will loop-play.

#### **1. Press the [START/STOP] button to play back the pattern.**

- **2. Hold down the [SHIFT] button and press the [SCALE] button to make it blink rapidly.**
- **3. Press the TR-S pad of the step that you want to loop-play.** The selected step starts playing as a loop. When you take your finger off of the TR-S pad, pattern playback resumes.
	- If you press the TR-S pad while holding down the [SHIFT] button, the step continues loop-playback even after you take your finger off of the TR-S pad (Hold). To cancel Hold, press the TR-S pad.

#### **Changing the groove (SHUFFLE)**

You can adjust the shuffle (the feel of rhythmic bounce). You can create shuffle rhythms by adjusting the timing at which backbeats of the pattern are heard.

#### **1. Press the [SHUFFLE] button to make it blink.**

#### **2. Use the [VALUE] knob to adjust the timing of the notes.**

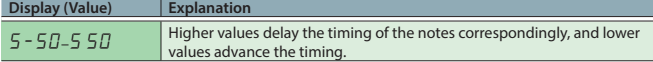

#### **Adjusting a pattern's playback timing forward or backward (NUDGE)**

Here's how to adjust the nudge setting. This moves the pattern's playback timing forward or backward, letting you control the feel of the rhythm.

**1. Hold down the [SHIFT] button and press the [SHUFFLE] button to make it blink rapidly.**

#### **2. Use the [VALUE] knob to adjust the timing of the notes.**

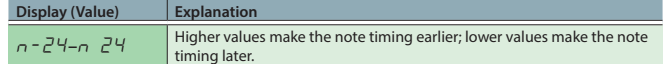

**Copying a pattern**

#### **1. Press the [PATTERN] button to make it light.**

- **2. Hold down the [SHIFT] button and press one of the TR-S pads [1]–[16] to select the copy-source pattern.**
	- TR-S pads that you can select as a copy-destination are blinking yellow.
	- If you decide to cancel the operation, press the [PATTERN] button or [TR-REC] button.
- **3. Press one of the blinking TR-S pads [1]–[16] to select the copydestination pattern.**
	- \* If you copy a pattern while a pattern is playing, the copy-destination pattern plays automatically.

## **Clearing a pattern**

- **1. Press the [PATTERN] button to make it light.**
- **2. Hold down the [CLEAR] button and press the TR-S pad for the pattern that you want to clear.**

The pattern that had been saved in the TR-S pad you pressed is cleared.

#### **Clearing an instrument**

You can clear just a specified instrument (sample) from a pattern.

#### **1. Press the [INST] button to make it light.**

**2. Hold down the [CLEAR] button and press the TR-S pad for the instrument that you want to clear (one of the [1] (BD)–[8] (RC), [9] (S1)–[16] (RC) pads).**

## <span id="page-18-0"></span>**Changing Instruments/Kits**

#### **Changing the entire kit of instrument sounds**

You can use twelve kits.

- **1. Hold down the [SHIFT] button and press the [INST] button to make it blink.**
- **2. Press the TR-S pad [1]–[12] to select the kit 1–12.** The TR-S pad that you pressed is blinking.
- **Changing the sound of an individual instrument**

# **MEMO**

When you change sounds, the change is automatically saved in the settings of the currently selected kit.

#### **1. Press the [INST] button to make it light.**

**2. Hold down one of the TR-S pads [1] (BD)–[8] (RC) and turn the [VALUE] knob.**

The display shows the selected sound.

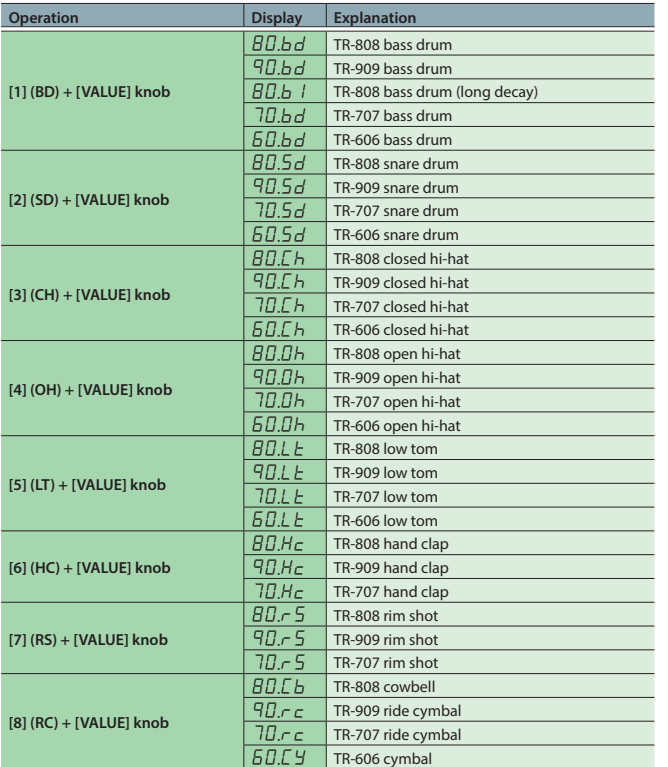

## **Changing all instruments to the sounds of a specific model**

In a single operation, you can change the instruments of a kit to the sounds of a specific model of rhythm machine (either the TR-808, TR-909, TR-707, or TR-606).

## **MEMO**

When you change sounds, the change is automatically saved in the settings of the currently selected kit.

- **1. Hold down the [SHIFT] button and press the [INST] button to make it blink.**
- **2. While holding down the TR-S pad of the kit whose instruments you want to change, turn the [VALUE] knob to select the desired sounds.**

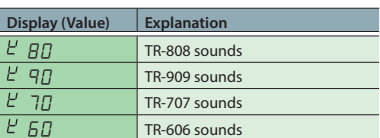

# **Adjusting the sound of an instrument**

#### **MEMO**

When you change sounds, the change is automatically saved in the settings of the currently selected kit.

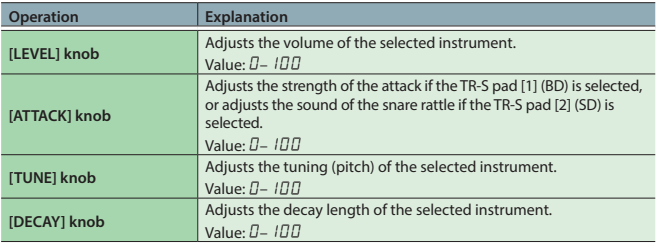

#### **Specifying effects for a kit**

Dedicated effects of the TR-S can be specified for each kit.

#### **MEMO**

When you specify an effect, it is automatically saved within the settings of the currently selected kit.

**1. Hold down the [SHIFT] button and press the [INST] button or [PATTERN] button to make it blink.**

#### **2. Use the following knobs to specify the effects.**

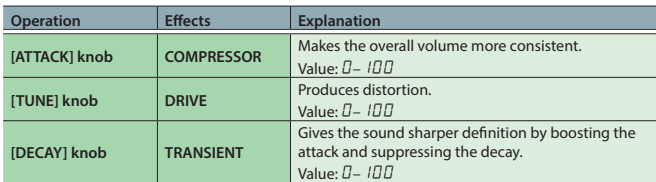

**Copying a kit**

- **1. Hold down the [SHIFT] button and press the [INST] button to make it blink.**
- **2. Hold down the [SHIFT] button and press one of the TR-S pads [1]–[12] to select the copy-source kit.**
	- TR-S pads that you can select as a copy-destination are blinking yellow.
	- \* If you decide to cancel the operation, press the [PATTERN] button or [TR-REC] button.
- **3. Press one of the blinking TR-S pads [1]–[12] to select the copydestination kit.**

#### <span id="page-19-0"></span>**TR-REC (Step Recording)**

In this method of recording, you create a pattern by specifying the steps at which each instrument is sounded. You can also create a pattern while it plays.

#### **1. Press the [TR-REC] button to make it light.**

#### **2. Press the TR-S pads [1]–[16] to specify the steps at which you want a note to be sounded.**

#### **Entering quiet beats**

By holding down the [SHIFT] button and pressing the TR-S pad [1]–[16] of the instrument that you want to record, you can make the instrument sound a quiet beat on the specified step. If a quiet beat is specified, the TR-S pad illumination is dimmer.

#### **Inputting velocity**

Hold down the TR-S pad [1]–[16] of the instrument whose velocity you want to specify, and turn the [VALUE] knob to specify the velocity.

**Display (Value)** 0**–**127

#### **Inputting step roll**

Hold down the TR-S pad [1]–[16] of the instrument for which you want to specify a roll, and press the [TR-REC] button to specify a roll. The instrument plays repeatedly at timing intervals of the beat that you specify.

# **Display (Value) Explanation**

16, 1\_32, 1\_48, 1\_64 1/16 beat, 1/32 beat, 1/48 beat, 1/64 beat

## **Specifying the instrument**

Here's how to specify the instrument (sample) that is recorded.

#### **1. Press the [INST] button to make it light.**

The TR-S pad of the currently selected instrument blinks.

#### **2. Press one of the TR-S pads [1] (BD)–[8] (RC).**

#### **Specifying a Serato DJ sample as an instrument**

If samples are saved in Serato DJ's sample player, you can create a pattern with the samples selected by the TR-S pads [9] (S1)–[16] (S8) used as instruments.

## **Specifying the scale**

Here's how to specify the note length of one step.

#### **1. Press the [SCALE] button to make it blink.**

#### **2. Use the [VALUE] knob to specify the scale.**

The display shows the current scale.

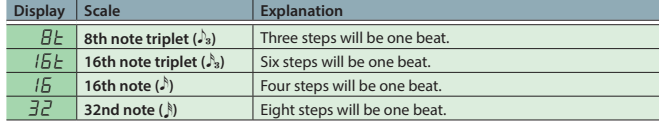

#### **Specifying the pattern length (last step)**

You can specify the number of steps (last step) that the pattern uses.

**1. Hold down the [SHIFT] button and press the [SCALE] button to make it blink rapidly.**

The display shows the current last step.

## **2. Use the [VALUE] knob to specify the last step.**

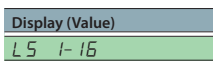

## **Specifying an accent**

You can add an accent to a step. An accented step plays at a higher volume than usual.

- **1. Hold down the [SHIFT] button and press the [PATTERN] button to make it blink.**
- **2. Press the TR-S pads [1]–[16] to specify the steps that you want to accent.**
- **3. Use the [LEVEL] knob to adjust the strength of the accent.**
- **Clearing a recorded instrument (sample)/accent from the pattern**

While step-recording TR-REC or accents, you can press the [CLEAR] button to clear the instrument (sample)/accent that is recorded in the steps that play while you hold down the button.

#### **INST-REC (Realtime Recording)**

In this method of recording you create a pattern by recording your performance on the performance pads in real time.

**1. Hold down the [SHIFT] button and press the [TR-REC] button to make it blink.**

#### **2. Press the [START/STOP] button.**

**3. Strike the performance pads to record your performance.**

#### **To record BD–RC instruments**

Press the [TR] button to make it light.

Instruments are assigned to the performance pads as follows.

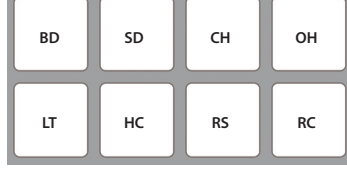

#### **To record Serato DJ samples**

Press the [SAMPLER] button to make it light.

Samples are assigned to the performance pads as follows.

By holding down the [SHIFT] button and pressing the [INST] button to make it blink, and then pressing a TR-S pad [13]–[16], you can switch between sample player banks A–D.

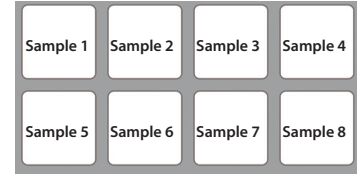

#### **Clearing a recorded instrument from the pattern**

During INST-REC, you can hold down the [SHIFT] button and press a performance pad to clear the corresponding instrument.

## <span id="page-20-0"></span>**Synchronizing the TR-S Tempo with the Serato DJ Tempo**

If you press the TR-S [SYNC] button, the tempo of the TR-S is synchronized with the tempo of the song that's loaded into the deck. The tempo shown in Serato DJ's virtual deck will be the same as the tempo shown in the TR-S display.

#### **Backing Up or Restoring TR-S Data**

#### **Backup**

Here's how to back up all patterns and instrument settings of the TR-S to your computer.

**1. While holding down the TR/SAMPLER [CUE] button, turn on the power.**

TR-S pads [1]–[16] and performance pads blink green.

- **2. Use a USB cable to connect the DJ-505 to your computer.** TR-S pads [1]–[16] and performance pads light green.
- **3. On your computer, open the "Roland" drive.**
- **4. Open the "BACKUP" folder, and copy all files from dj\_prm\_kit1. prm through dj\_prm\_kit12.prm and dj\_prm\_ptn1.prm through dj\_prm\_ptn16.prm to your computer.**
- **5. When copying is completed, operate your computer to eject the "Roland" drive.**
- **6. Disconnect the USB cable.** TR-S pads [1]–[16] and performance pads return to blinking green.
- **7. Turn off the power.**

#### **Restore**

Here's how to restore the backed-up TR-S data from your computer to the DJ-505.

**1. While holding down the TR/SAMPLER [CUE] button, turn on the power.**

TR-S pads [1]–[16] and performance pads blink green.

- **2. Use a USB cable to connect the DJ-505 to your computer.** TR-S pads [1]–[16] and performance pads light green.
- **3. On your computer, open the "Roland" drive.**
- **4. Copy the backup files into the "Roland" drive's "RESTORE" folder.**
- **5. When copying is completed, operate your computer to eject the "Roland" drive.**
- **6. Disconnect the USB cable.**
- **7. Wait until the TR-S pads [1]–[16] and performance pads blinking green.**

## **NOTE**

Never turn off the power until the TR-S pads and performance pads blinking green.

## **8. Turn off the power.**

#### **Using the DJ-505 in Stand-Alone Mode**

You can use the DJ-505 when it is not connected to Serato DJ (when Serato DJ is not running).

In stand-alone mode, you can use the following functions in each section of the DJ-505.

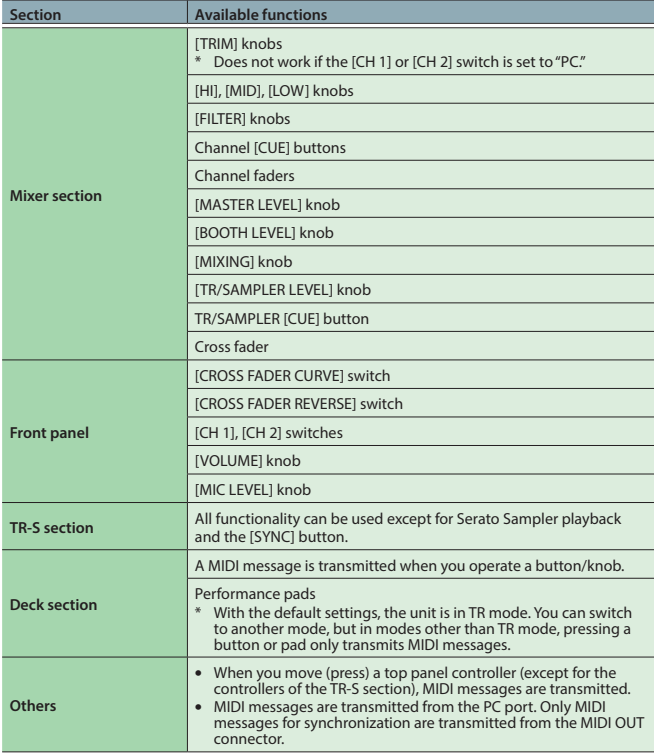

# <span id="page-21-1"></span><span id="page-21-0"></span>System Settings

**1. While holding down the [LOAD] button in the right side (R channel) of the browser section, and press the [POWER] switch to turn on the power.**

The DJ-505 is in system setting mode, and the [START/STOP] button of the TR-S section is blinking.

- **2. Press the TR-S pad or button that corresponds with the setting you want to make.** The display shows the current value.
- **3. Use the [VALUE] knob to change the value of the setting.**
- **4. When you've finished making settings, press the blinking [START/STOP] button.** After a few seconds, the display shows " $E\overline{D}P\overline{P}$ ."

## **5. Turn the DJ-505's power off and then on again.**

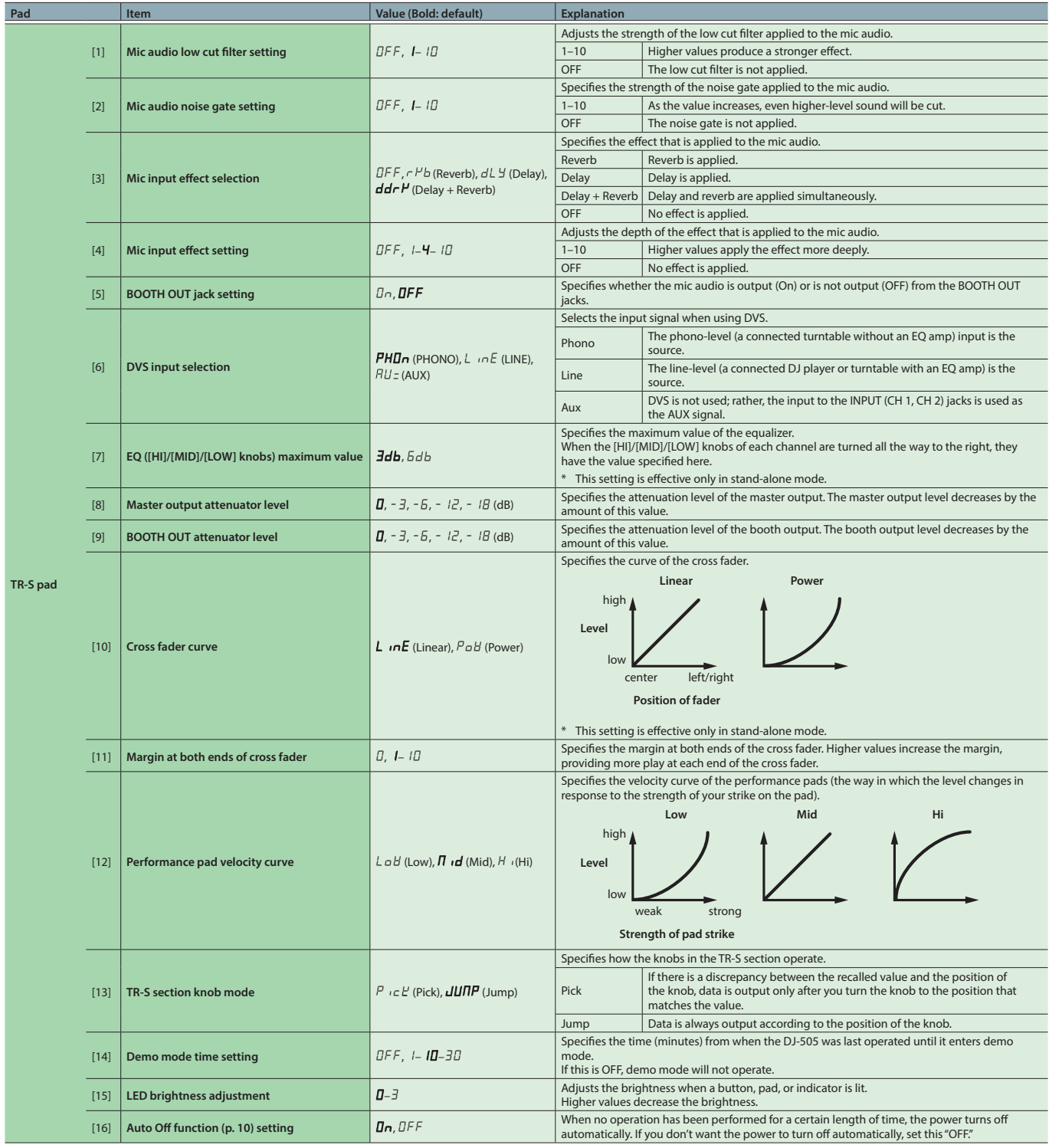

<span id="page-22-0"></span>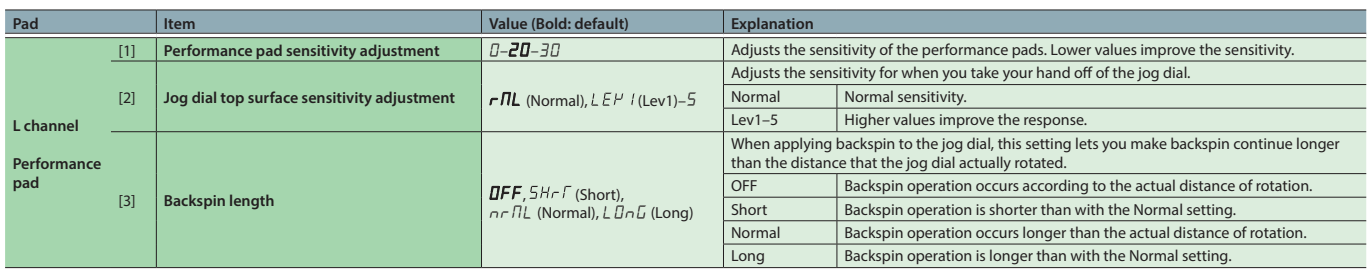

# **Returning to the Factory Settings (Factory Reset)**

The system settings and TR-S patterns stored in the DJ-505 can be returned to their factory-set state (factory reset).

#### **1. While holding down the [LOAD] button in the left side (L channel) of the browser section, and press the [POWER] switch to turn on the power.**

The display indicates "FRET", and the [START/STOP] button of the TR-S section blinks.

\* If you decide to cancel the operation, turn off the power.

# **2. Press the blinking [START/STOP] button.**

Factory reset begins. When the display indicates "*CPLT*," factory reset is complete.

# **NOTE**

Never turn off the power until the display indicates " $EPLT$ ."

**3. Turn the DJ-505's power off and then on again.**

# <span id="page-23-1"></span><span id="page-23-0"></span>Using Serato Flip

If you purchase the separately sold Serato Flip Expansion Pack, hot cue operations can be recorded and recalled in Serato DJ.

For support information on Serato Flip Expansion Pack, refer to the Serato website. **https://support.serato.com/hc/en-us**

## **Purchasing Serato Flip Expansion Pack**

From Serato DJ's my serato screen, purchase "Serato Flip Expansion Pack."

- \* You can also purchase this from the Serato online store. **http://store.serato.com/us/software**
- **1. Connect an internet-connected computer to the DJ-505's USB port.**
- **2. Turn on the power of the DJ-505.**
- **3. Start Serato DJ.**
- **4. In the lower right of the Serato DJ screen, click [MY SERATO].**

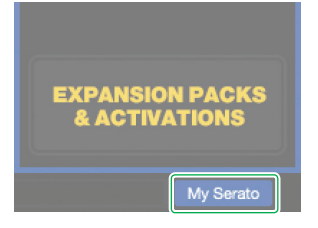

The email address entry screen appears.

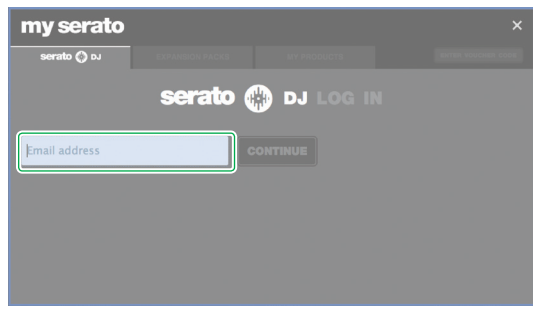

**5. Enter your email address, and click [CONTINUE].** The password entry screen appears.

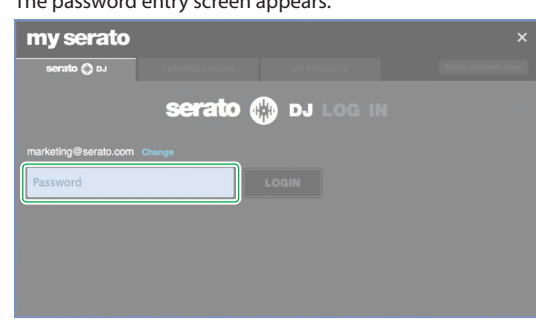

**6. Enter your password, and click [LOGIN].**

**7. In the my serato screen, click the "EXPANSION PACKS" tab.**

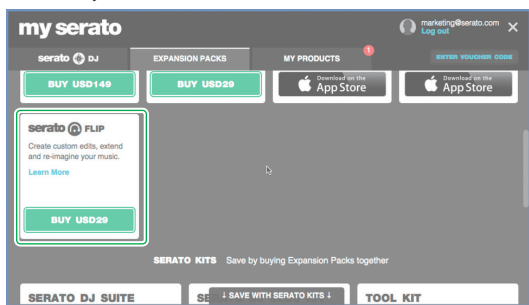

# **8. Select "Serato FLIP," and click [BUY USD XX].**

## **9. As directed by the screen, enter the necessary items.**

The "Serato Flip Expansion Pack" voucher code is sent to you. Keep it in a safe place where it will not be lost.

# **Activating the Serato Flip Expansion Pack**

**1. In the upper right of the my serato screen, click [ENTER VOUCHER CODE].**

The voucher code entry screen appears.

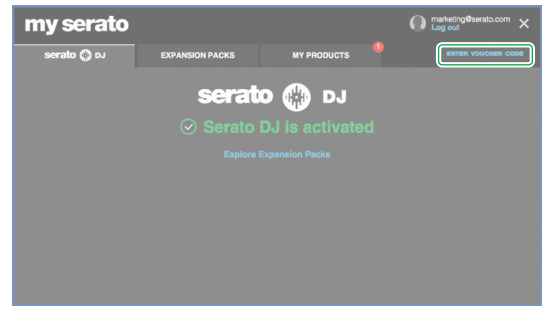

**2. Enter the voucher code, and click [ACTIVATE].**

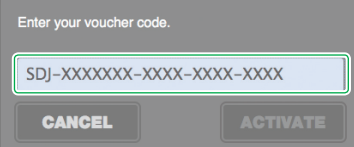

- **3. In the upper right of the Serato DJ main screen, click [SETUP] to access the SETUP screen.**
- **4. Click [Expansion Packs], and then select "Flip."**

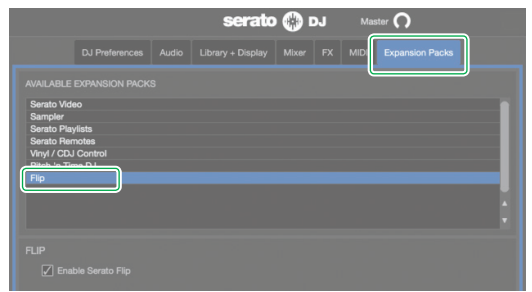

<span id="page-24-0"></span>\* If "Flip" is not shown, double-click the [MY PRODUCTS] tab in the my serato screen, and check whether "Serato Flip" is activated. If the following screen appears, click [ACTIVATE].

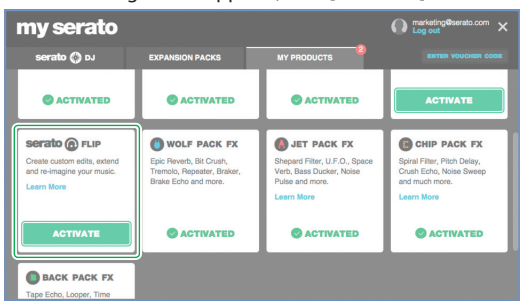

**5. Make sure that "Enable Serato Flip" has a check mark.** If it does not have a check mark, add a check mark.

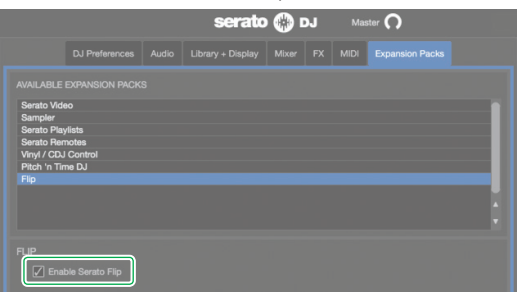

## **6. Close Serato DJ.**

**7. Turn off the power of the DJ-505, wait about one minute, and then turn the power on again.**

## **8. Restart Serato DJ.**

\* After you activate Serato Flip, you must restart Serato DJ. If you don't restart, Serato DJ might not respond when you operate the DJ-505.

# **Flip Display in the Serato DJ Screen**

# **Virtual deck screen**

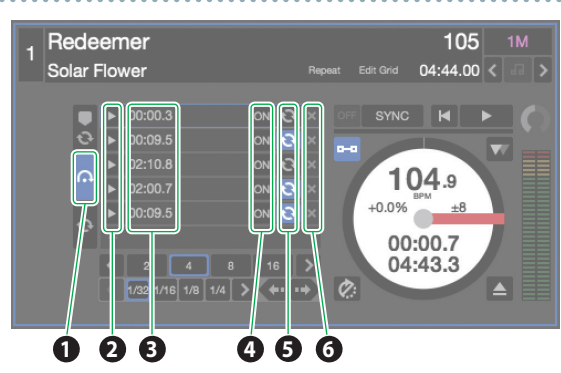

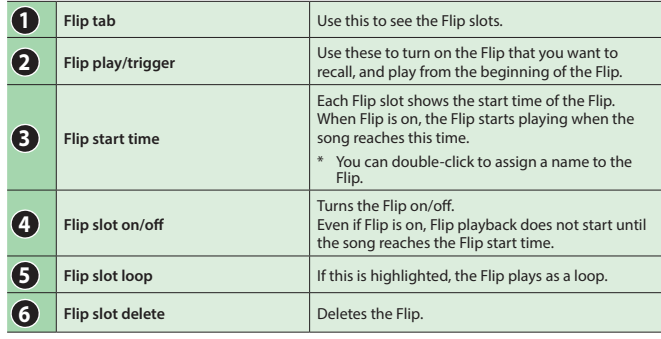

# **Serato DJ Flip panel**

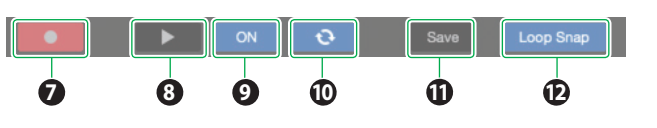

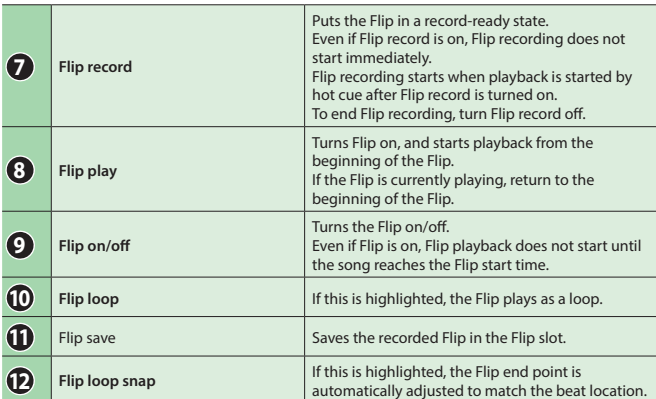

## <span id="page-25-0"></span>**Using Serato Flip**

#### **Flip Operations**

Here we explain the procedure for using Serato Flip to create a song that has a different structure than the original song.

#### **Original song**

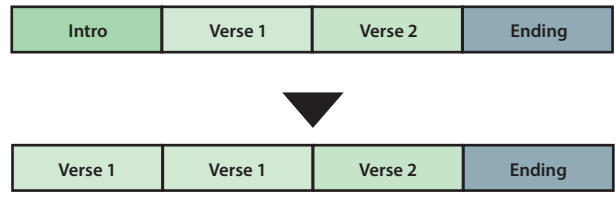

#### **NOTE**

You can use the PARAMETER [−] [+] buttons to operate Flip only in HOT CUE mode.

#### **Specifying Hot Cue**

#### **1. Load the song.**

- **2. Press the [HOT CUE] button to make it light white.** Hot cue mode is selected.
- **3. Press a performance pad to make the hot cue settings shown in the illustration below.**

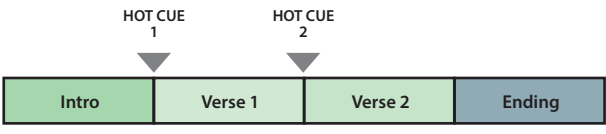

# **Creating a Flip**

**1. In Serato DJ, click the [Flip] key to access the Flip panel.**

**2. In the virtual deck screen, click the Flip tab to see the Flip slots.**

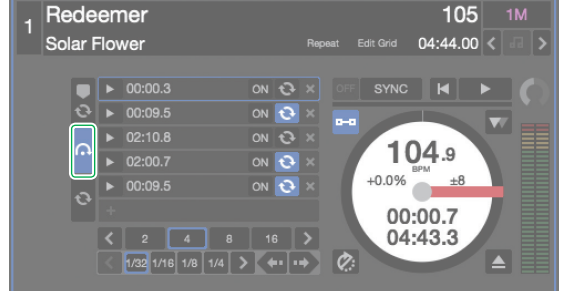

**3. Press the PARAMETER [−] button to select the Flip record-ready state.**

#### **4. Play back the song, and operate hot cue as shown in the illustration below.**

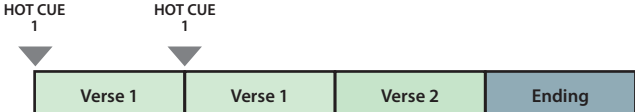

#### **5. Press the PARAMETER [−] button once again to stop Flip recording.**

When Flip recording stops, loop playback of the recorded Flip starts.

\* The recorded Flip is held in temporary memory, and is not yet saved. If you exit Serato DJ without saving it to a Flip slot, the Flip is lost.

## **Saving the Flip**

**1. In the virtual deck screen, click a Flip slot to select the savedestination for the Flip.**

#### **2. In the Flip panel, click [Save].**

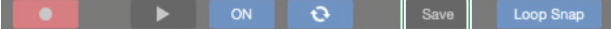

## **Recalling and Playing a Flip**

**1. In the virtual desk screen, click a Flip slot to select a Flip slot.**

#### **2. Hold down the [SHIFT] button and press the PARAMETER [−] button to turn Flip loop playback on/off.**

If Flip slot loop in the virtual deck screen or Flip loop in the Flip panel is highlighted, the Flip plays as a loop.

If there is an unsaved Flip in temporary memory, the loop setting of the Flip in temporary memory is turned on/off. If the Flip in temporary memory is saved to a Flip slot, the loop setting of Flip in the selected Flip slot is turned on/off.

#### **3. Play back the song, and press the PARAMETER [+] button to play the Flip.**

- \* If there is an unsaved Flip in temporary memory, the Flip that is in temporary memory is recalled. If the Flip in temporary memory is saved to a Flip slot, the Flip that is in the selected Flip slot is recalled. The recalled Flip plays from the beginning of the Flip.
- By holding down the [SHIFT] button and pressing the PARAMETER [+] button, you can turn the Flip on without moving to the start of the Flip. In this case, the Flip plays when the song playback location reaches the beginning of the Flip.

#### **Moving to the beginning of the Flip while a Flip is playing**

- **1. While the Flip is playing, press the PARAMETER [+] button.**
- Each time you press the button, playback returns to the beginning of the Flip and continues.
- **4. To end the Flip, hold down the [SHIFT] button and press the PARAMETER [+] button.**

# <span id="page-25-1"></span>**Saved Flip Operations**

By pressing a performance pad you can play back a saved Flip.

**1. Press the [HOT CUE] button twice to make the button light orange.**

Saved Flip mode is selected. **2. Press a lit performance pad.**

The Flip that is in the Flip slot corresponding to the pad you pressed starts playing.

• If you hold down the [SHIFT] button and press a lit performance pad, the Flip that is in the corresponding Flip slot is recalled, but you won't move to the beginning of the Flip. In this case, the Flip plays when the song playback position reaches the beginning of the flip.

# <span id="page-26-1"></span><span id="page-26-0"></span>Using Serato DVS

If you purchase the separately sold Serato DVS Expansion Pack, you can control a Serato DJ deck from a DJ player or turntable (analog) that's connected to the DJ-505.

\* For support information on Serato DVS Expansion Pack, refer to the Serato website. **https://support.serato.com/hc/en-us**

## **Purchasing Serato DVS Expansion Pack**

From Serato DJ's my serato screen, purchase "Serato DVS Expansion Pack."

- \* You can also purchase this from the Serato online store. **http://store.serato.com/us/software**
- **1. Connect an internet-connected computer to the DJ-505's USB port.**
- **2. Turn on the power of the DJ-505.**
- **3. Start Serato DJ.**
- **4. In the lower right of the Serato DJ screen, click [MY SERATO].**

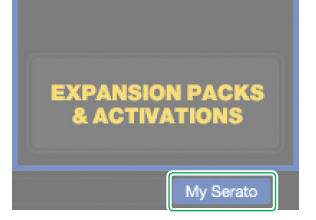

The email address entry screen appears.

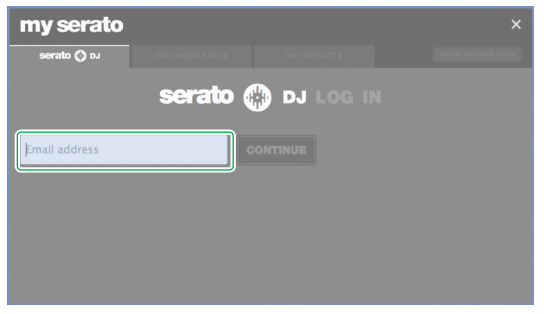

**5. Enter your email address, and click [CONTINUE].** The password entry screen appears.

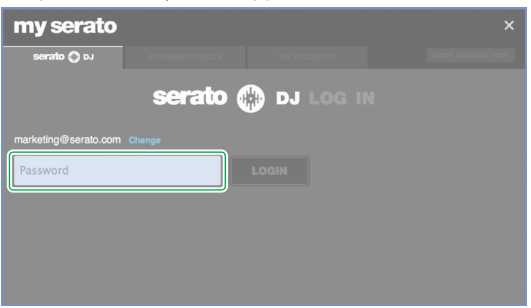

**6. Enter your password, and click [LOGIN].**

**7. In the my serato screen, click the "EXPANSION PACKS" tab.**

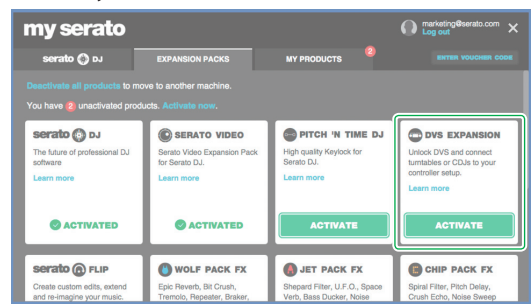

- **8. Select "DVS EXPANSION," and click [BUY USD XX].**
- **9. As directed by the screen, enter the necessary items.**

The "Serato Flip Expansion Pack" voucher code is sent to you. Keep it in a safe place where it will not be lost.

## **Activating the Serato DVS Expansion Pack**

**1. In the upper right of the my serato screen, click [ENTER VOUCHER CODE].**

The voucher code entry screen appears.

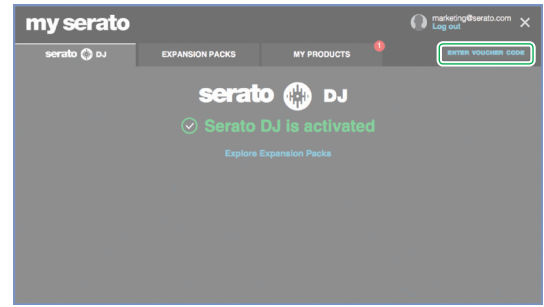

**2. Enter the voucher code, and click [ACTIVATE].**

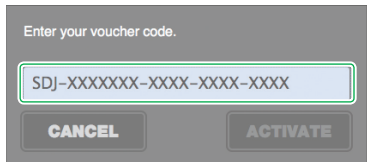

**3. In the upper right of the Serato DJ main screen, click [SETUP] to access the SETUP screen.**

**4. Click [Expansion Packs], and then select "Vinyl/CDJ Control."**

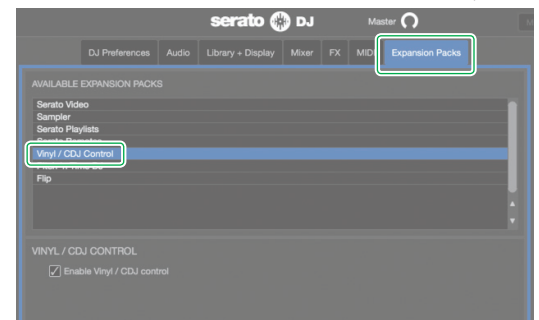

\* If "Vinyl/CDJ Control" is not shown, double-click the [MY PRODUCTS] tab in the my serato screen, and check whether "DVS EXPANSION" is activated.

If the following screen appears, click [ACTIVATE].  $\Omega$  is my serato serato © p. serato () bJ SERATO VIDEO PITCH 'N TIME DJ DVS EXPAN Serato<br>Ior Ser viues<br>ato D. **O ACTIVATE O** ACTIVATED **rto** @ FLIP WOLF PACK F <sup>O</sup>JET P Ō

**5. Make sure that "Enable Vinyl/CDJ Control" has a check mark.** If it does not have a check mark, add a check mark.

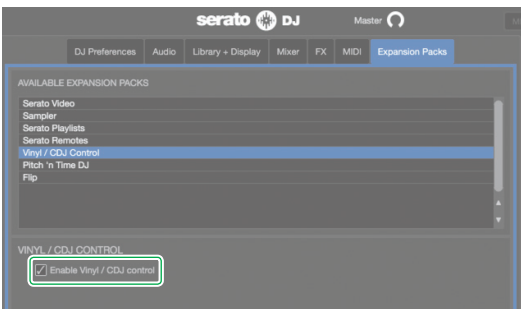

When the Serato DVS Expansion is activated, the DJ-505's sound card mode switches to "DVS mode." While the DJ-505 is in "DVS mode," the state is as shown below.

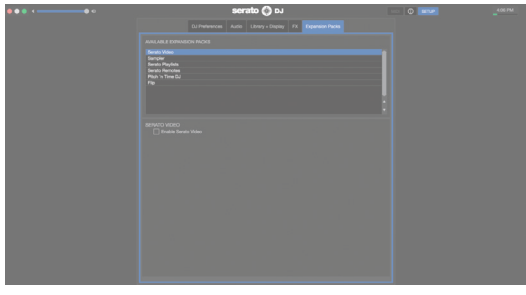

Wait until switching is complete (approximately one minute). When switching is complete, the state is as shown below.

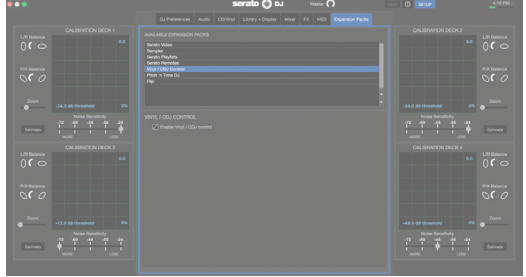

# **6. Close Serato DJ.**

**7. Turn off the power of the DJ-505, wait about one minute, and then turn the power on again.**

## **8. Restart Serato DJ.**

Wait until the virtual deck with a VINYL control mode button appears.

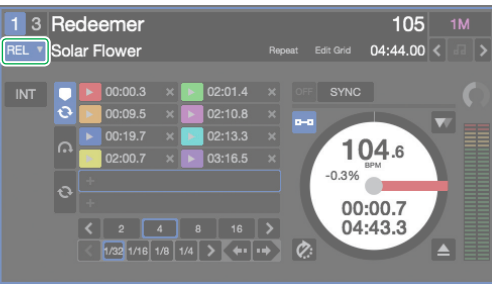

\* It may take some time until you see the virtual deck with the VINYL control mode button.

## <span id="page-28-0"></span>**About the Virtual Deck Screen**

# **In REL mode**

# **REL mode**

This mode detects only the forward/backward movements of the control record/CD.

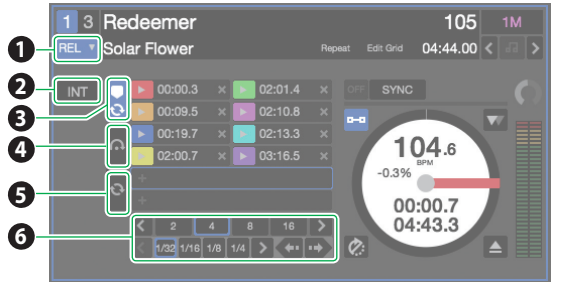

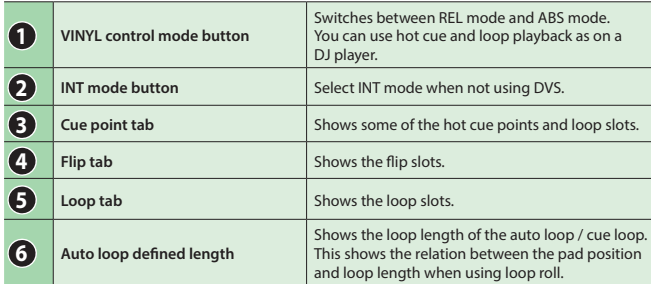

#### **In ABS mode**

#### **ABS mode**

This mode links the playback position of the control record/CD with the playback position of the track.

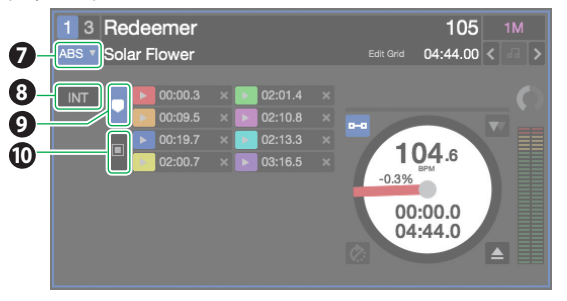

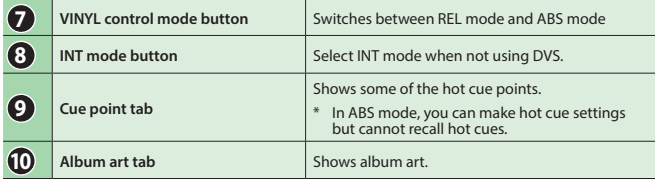

## **Settings for Using DVS**

#### **Turntable/DJ Player Connections**

#### **NOTE**

When using DVS, you cannot combine a turntable with a DJ player. You must use either two turntables or two DJ players.

#### **1. Turn off the power of the DJ-505.**

- **2. Connect your turntables or DJ players as described in "Rear Panel (Connecting Your Equipment)."**
	- Be sure to connect the ground wire of the turntable to the DJ-505's PHONO GROUND terminal.
- **3. As appropriate for the connected channels, set the front panel [CH 1] or [CH 2] switch to "PC."**

#### **Serato DJ Settings**

- **1. In the upper right of the Serato DJ main screen, click [Setup] to access the SETUP screen.**
- **2. Click the [Audio] tab, and select either "TURNTABLES" or "CDJS."**

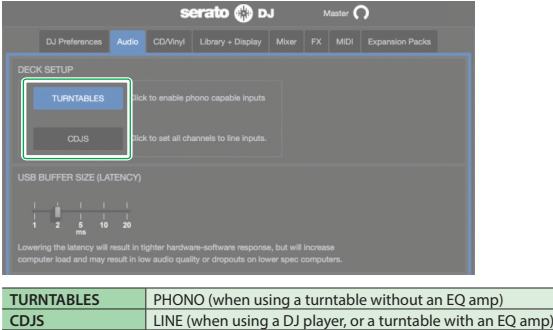

#### **Adjusting the Control Signal**

- **1. For the channel to which the turntable or DJ player is connected, set the [CH 1] or [CH 2] switch (front panel) to "PC."**
- **2. Place the control record on the turntable. (If using a DJ player, place the control CD.)**

## **NOTE**

• The control record is sold separately. You can purchase it from a nearby dealer who carries Serato DJ equipment, or from the following Serato online store.

**http://store.serato.com/us/vinyl/**

• The control CD can be downloaded free of charge from the Serato website.

# **http://serato.com/controlcd/downloads**

## **3. Play back the control record or CD.**

**4. In the upper right of the Serato DJ main screen, click [Setup] to access the SETUP screen.**

A green circle is shown on the calibration deck scope.

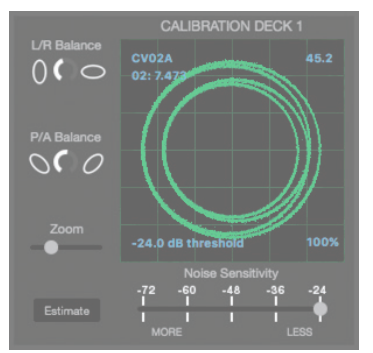

- <span id="page-29-0"></span>\* If the calibration deck is not shown, go to the SETUP screen's "EXPANSION PACKS" tab, select [Vinyl/CDJ Control], and make sure that there is a check mark on "Enable Vinyl/CDJ control."
- \* If the green circle is not shown on the scope, check the following items.
- The turntable/DJ player is correctly connected with the DJ-505. • The ground wire of the turntable is connected to the DJ-505's PHONO GROUND terminal.
- **5. Make adjustments so that the green circle is a perfect circle.**

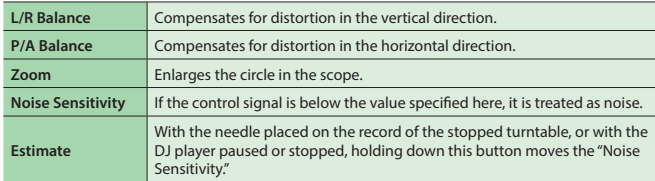

\* For details, refer to the Serato DJ owner's manual.

**6. Repeat steps 1–5 to adjust the control signal of all turntables or DJ players.**

## **Playing a Song with DVS**

**1. In the virtual deck screen, click the VINYL control mode button to select either REL mode or ABS mode.**

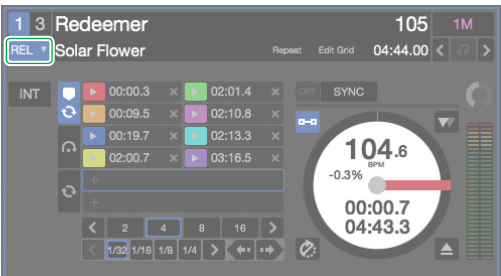

- **2. Import a song as described in ["Importing a Song" \(p. 11\)](#page-10-1).**
- **3. Load the song as described in ["Loading a Song" \(p. 11\)](#page-10-2).**
- **4. Operate your turntable or DJ player to play back the control record or CD.**

The song that's loaded into the deck plays.

- **5. Move the channel fader upward and turn the [TRIM] knob toward the right to adjust the volume.** Adjust the volume so that the channel level indicator's OVER segment does not light.
- **6. Turn the [MASTER LEVEL] knob toward the right to adjust the level of the speakers.**

## **Functions Available When Using DVS**

When using DVS, the available functions are limited as follows.

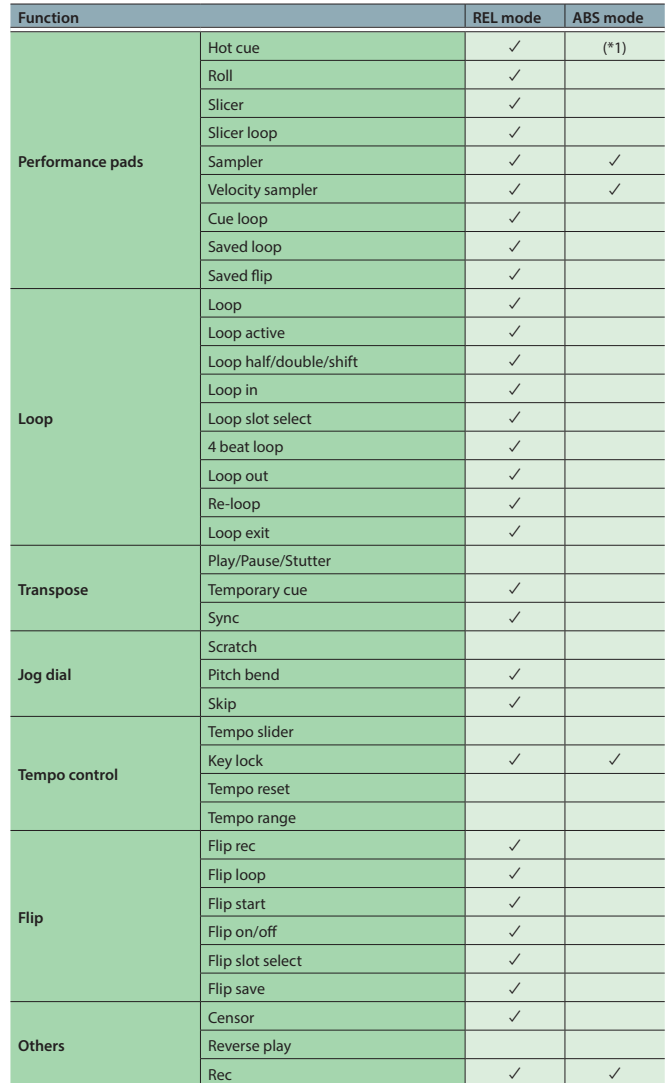

(\*1) Only hot cue settings are possible. Recall is not possible.

<span id="page-30-0"></span>Appendix

# **Troubleshooting**

If the DJ-505 does not function in the way you expect, first check the following points. If this does not resolve the problem, consult your dealer or a nearby Roland service center.

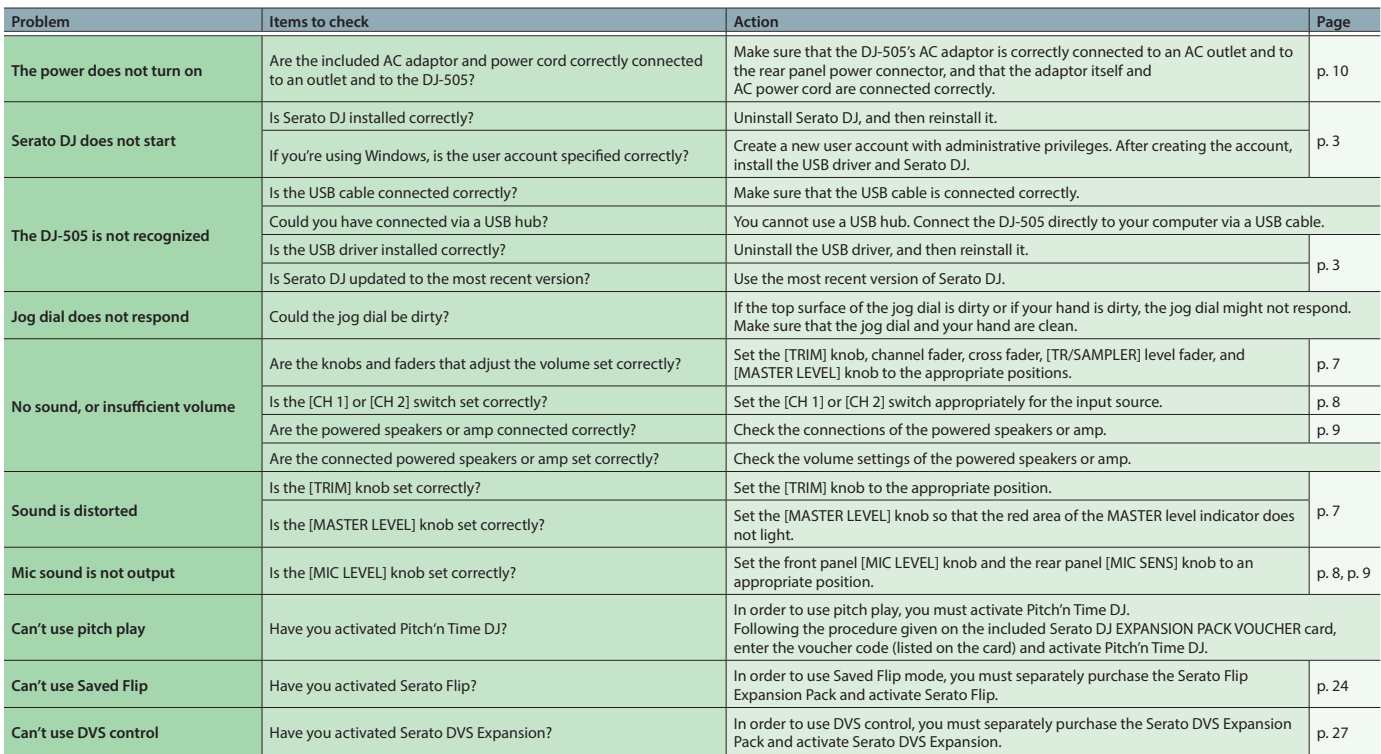

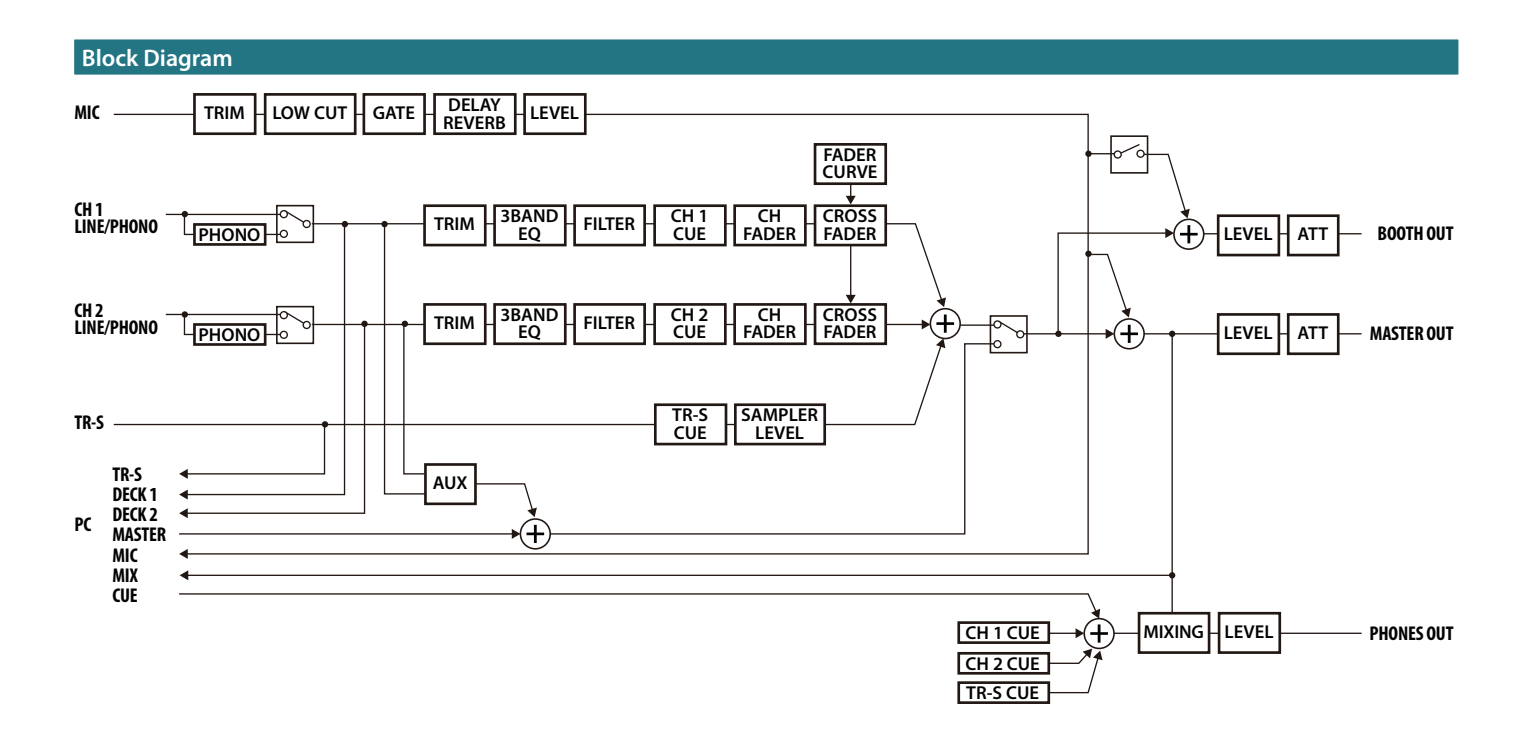

# <span id="page-31-0"></span>**Main Specifications**

# **Roland DJ-505: DJ Controller**

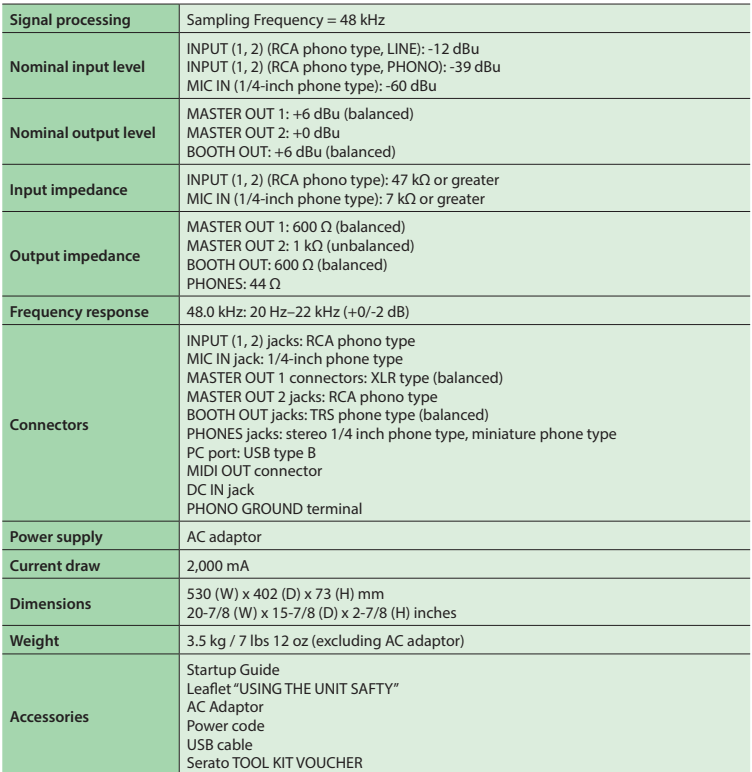

\* 0 dBu = 0.775 Vrms

\* This document explains the specifications of the product at the time that the document was issued. For the latest information, refer to the Roland website.